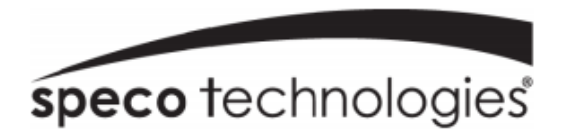

# **User Manual 4MP IP Camera**

O4P4/O4B6/O4B7M/O4D6/O4D7M/O4T7/O4T7M

Please read this instruction carefully before operating the unit and keep it for further reference

# **Important Safeguards and Warnings**

# **1. Electrical safety**

All installation and operation here should conform to local electrical safety codes.

Use a certified/listed 12VDC Class2 power supply only.

**Please note: Do not connect two power supplying sources to the device at the same time; it may result in device damage! The product must be grounded to reduce the risk of electric shock.**

Improper handling and/or installation could run the risk of fire or electrical shock.

# **2. Environment**

Heavy stress, violent vibration or exposure to water is not allowed during transportation, storage and installation.

This product should be installed in a cool, dry place away from direct sunlight and heat sources.

Do not install the product in extreme temperature conditions.

Do not expose the camera to electromagnetic radiation. Otherwise it may result in CMOS sensor failure.

Do not block any ventilation openings.

Do not allow water and liquid intrusion into the camera.

# **3. Operation and Daily Maintenance**

Please shut down the device and then unplug the power cable before you begin any maintenance work.

Do not touch the CMOS sensor optic component. You can use a blower to clean the dust on the lens surface.

Always use the dry soft cloth to clean the device. If there is too much dust, use a cloth dampened with a small quantity of neutral detergent. Finally use the dry cloth to clean the device.

Please use a professional optical cleaning method to clean the enclosure. Improper enclosure cleaning (such as using cloth) may result in poor IR functionality and/or IR reflection.

The grounding holes of the product are recommended to be grounded to further enhance the reliability of the camera.

Dome cover is an optical device, please don't touch or wipe cover surface directly during installation and use, please refer to the following methods if dirt is found.

Stained with dirt:

Use oil-free soft brush or hair dryer to remove it gently.

Stained with grease or fingerprint

Use oil-free cotton cloth or paper soaked with alcohol or detergent to wipe from the lens center outward. Change the cloth and wipe several times if it is not clean enough.

# **Warning**

This camera should be installed by qualified personnel only. All the examination and repair work should be done by qualified personnel. Any unauthorized changes or modifications could void the warranty.

### **Statement**

This guide is for reference only.

Product, manuals and specifications may be modified without prior notice. Speco Technologies reserves the right to modify these without notice and without incurring any obligation.

Speco Technologies is not liable for any loss caused by improper operation.

# **Regulatory Information**

#### **FCC conditions:**

This device complies with part 15 of the FCC Rules. Operation is subject to the following two conditions:

- This device may not cause harmful interference.
- This device must accept any interference received, including interference that may cause undesired operation.

#### **FCC compliance:**

This equipment has been tested and found to comply with the limits for a digital device, pursuant to part 15 of the FCC Rules. These limits are designed to provide reasonable protection against harmful interference. This equipment generates uses and can radiate radio frequency energy and, if not installed and used in accordance with the instruction manual, may cause harmful interference to radio communication. However, there is no guarantee that interference will not occur in a particular installation. If this equipment does cause harmful interference to radio or television reception, which can be determined by turning the equipment off and on, the user is encouraged to try to correct the interference by one or more of the following measures:

- Reorient or relocate the receiving antenna.
- Increase the separation between the equipment and receiver.
- Connect the equipment into an outlet on a circuit different from that to which the receiver is connected.

#### **Note:**

Before installation, check the package and make sure that all components are included.

Contact your rep or Speco customer service department immediately if something is broken or missing in the package.

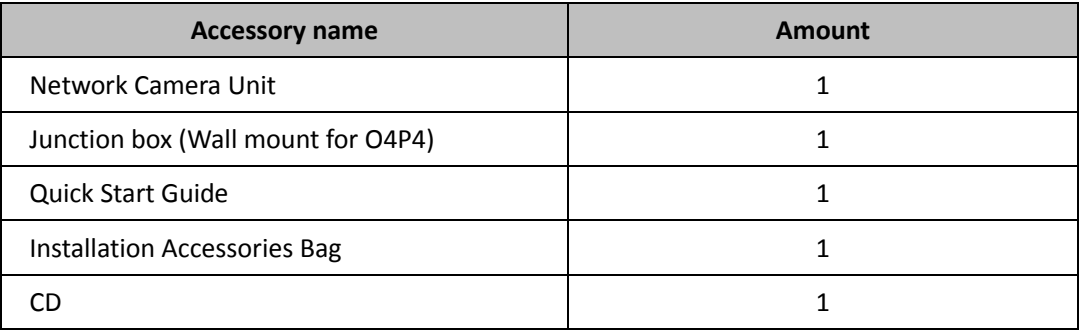

# **Table of Contents**

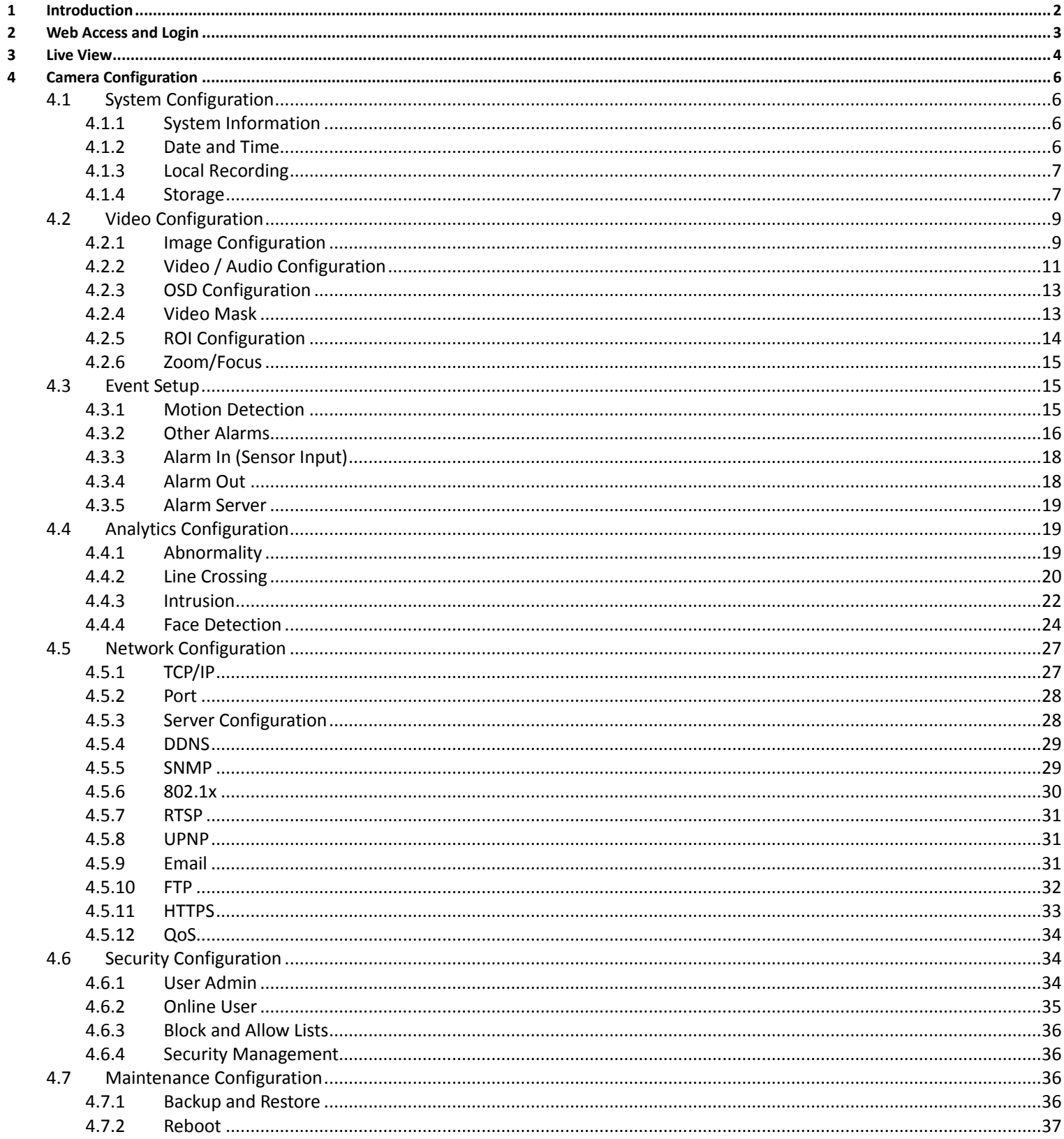

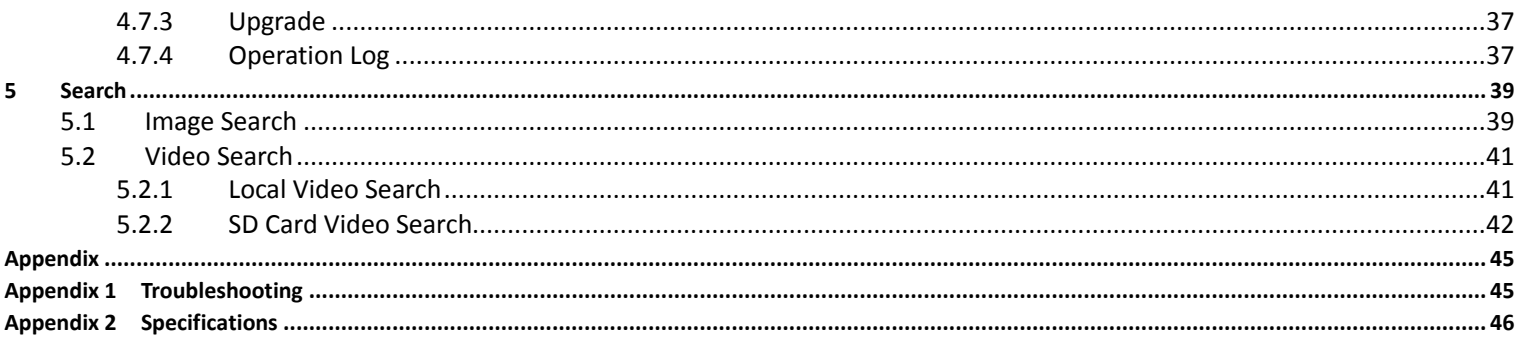

# <span id="page-5-0"></span>**1 Introduction**

### **Welcome**

Thank you for purchasing this network camera! Please read this manual carefully before operating the unit and retain it for further reference. Should you require any technical assistance, please contact Speco Technologies Technical Support at 1-800-645-5516.

#### **Main Features**

- Built-in PoE (Power over Ethernet)
- Integrated IR LEDs for clear vision in low light
- IP67 rated for outdoor installations
- Remote viewing support via web browser, mobile APP, and CMS/VMS

#### **Applications**

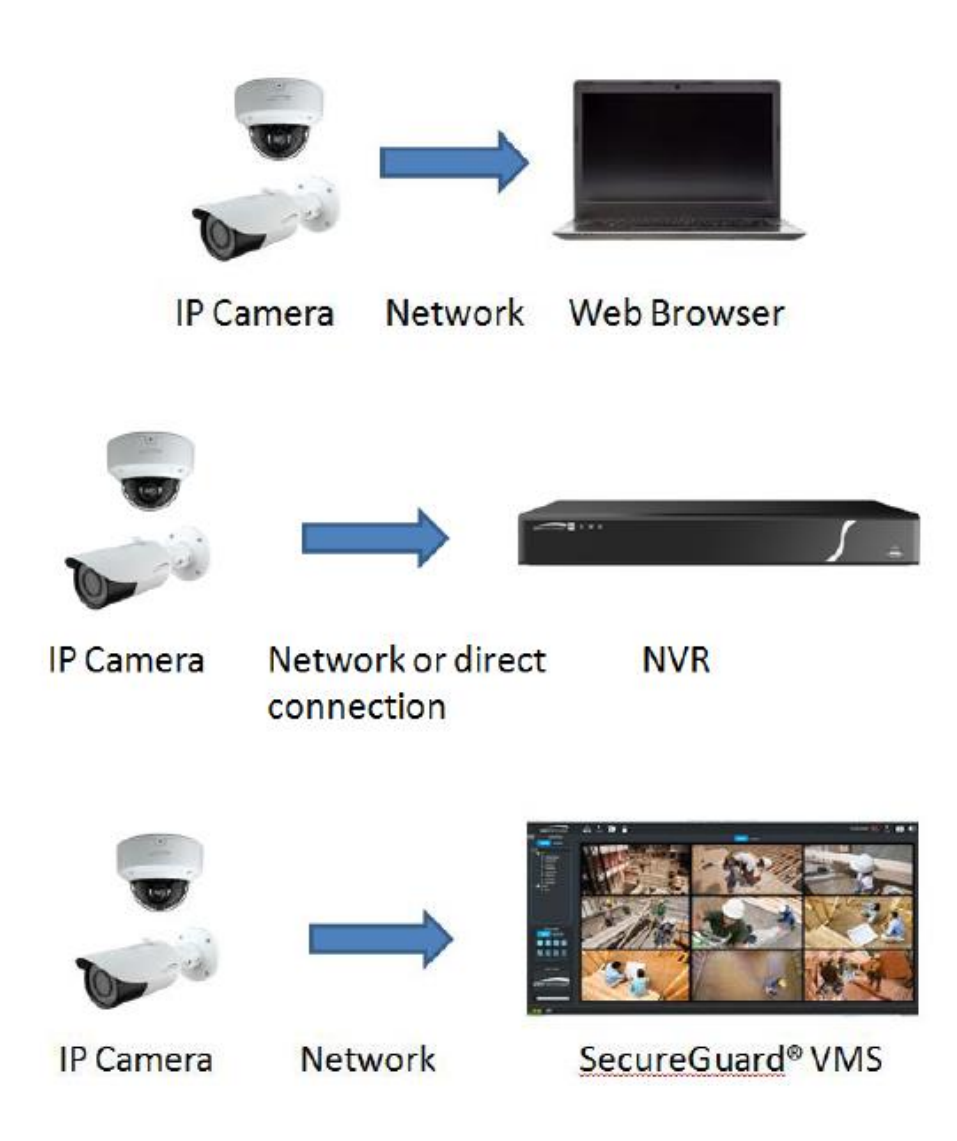

# <span id="page-6-0"></span>**2 Web Access and Login**

The IP camera settings can be accessed via a web browser (Internet Explorer 8 and up) through the LAN.

Access through IP Scanner

Network connection:

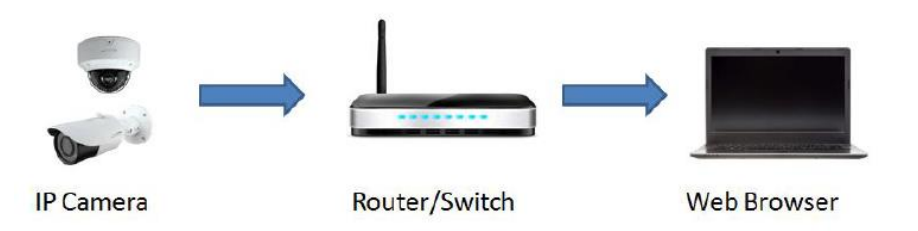

①Make sure the PC and IP-Cam are connected on the same local network. The camera is set to DHCP by default and will be assigned an IP address by the DHCP server. Make sure that the local network has a DHCP server. Routers typically have a DHCP server built in.

② Install IP Scanner from the CD and run it after installation. IP Scanner is the tool for discovering the IP cameras on the local network.

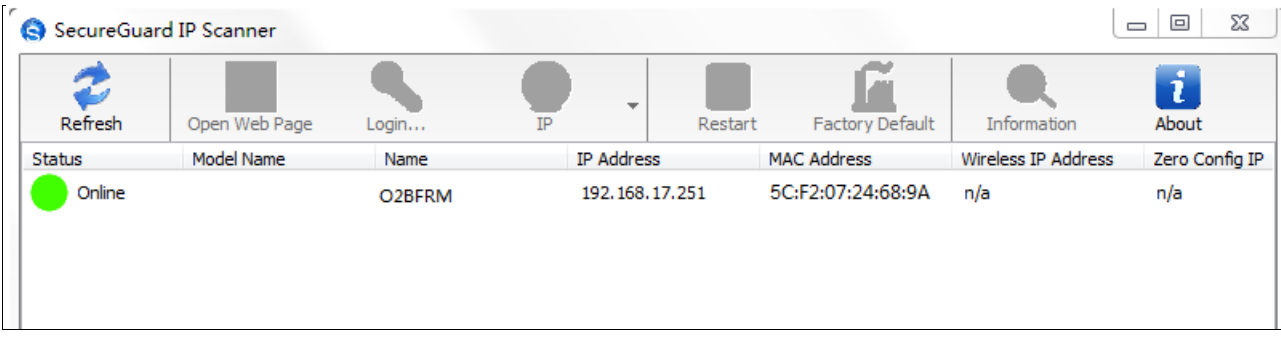

③ In the device list, the IP address, model number, and MAC address of each device will be listed. Select the applicable device and double click to open up the web viewer. You can also manually enter the IP address in the address bar of the web browser.

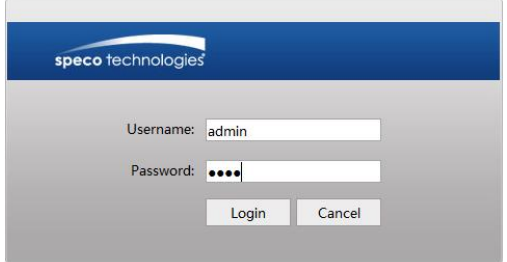

The login interface is shown above. Default user name is admin and password is 1234. After logging in, follow directions to install applicable plug-ins for viewing video.

# <span id="page-7-0"></span>**3 Live View**

The window below will be shown after logging in.

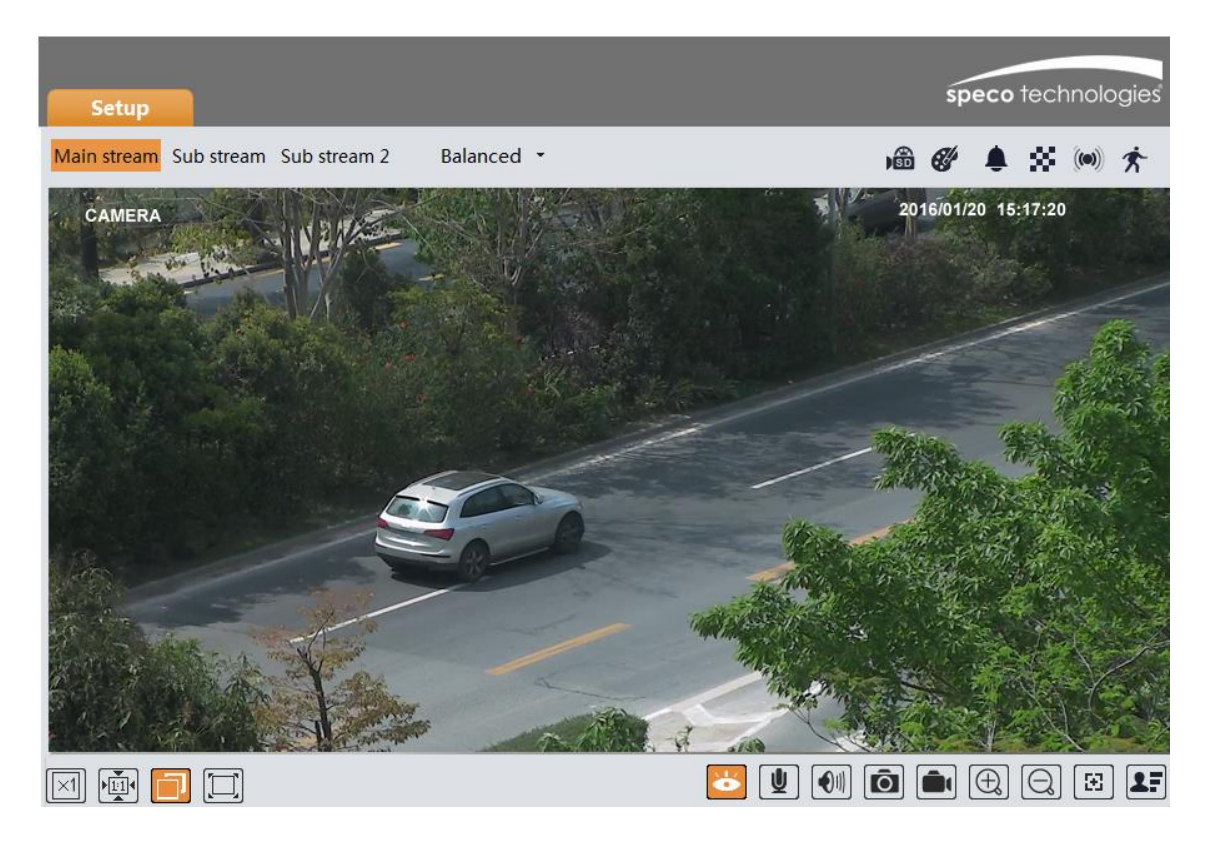

The following table describes the icons on the live view interface

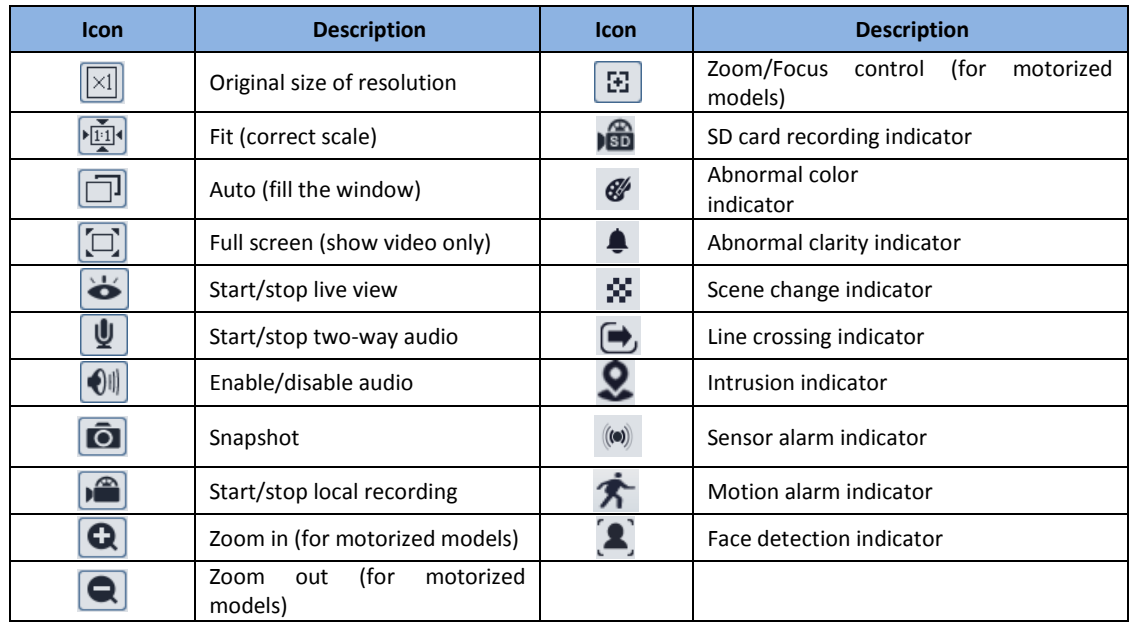

- All indicator icons above will flash in live view interface only when the corresponding events are enabled.
- In full screen mode, to exit, double click on the mouse or press the ESC key on the keyboard.

Click the zoom/focus control button to show the control panel. The descriptions of the control panel are as follows:

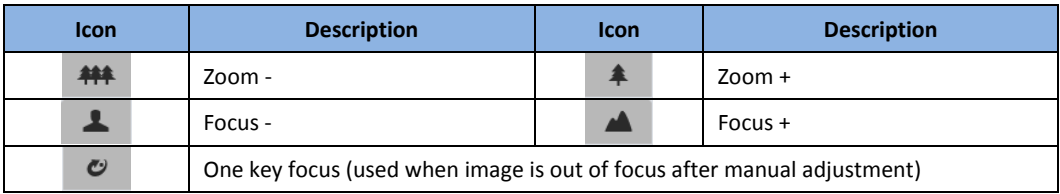

#### **Face Capture View**

 $\textcircled{1}$  Go to Config $\rightarrow$  Event $\rightarrow$  Face Detection interface. Check "Enable".

2 Return to the live view interface. Click  $\boxed{27}$  to go to the following interface. When there are faces detected, the face pictures will be listed on the right.

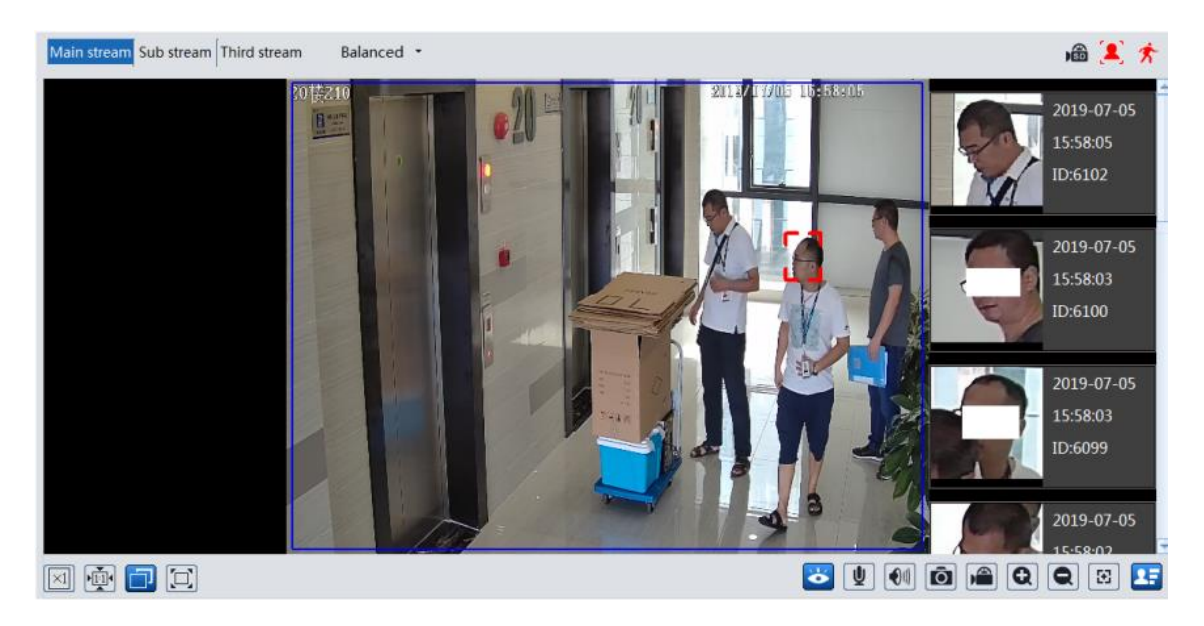

# <span id="page-9-0"></span>**4 Camera Configuration**

Press the "Setup" button to go to the configuration interface. **Note**: Wherever applicable, click the "Save" button to save the settings.

# <span id="page-9-1"></span>**4.1 System Configuration**

#### <span id="page-9-2"></span>**4.1.1 System Information**

In the "System Information" interface, the system information of the device is listed.

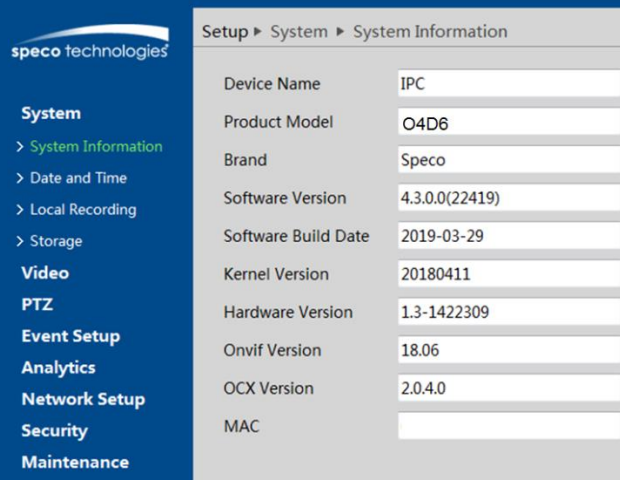

#### <span id="page-9-3"></span>**4.1.2 Date and Time**

To set the time and date, go toSystem $\rightarrow$ Date and Time. Please refer to the following interface.

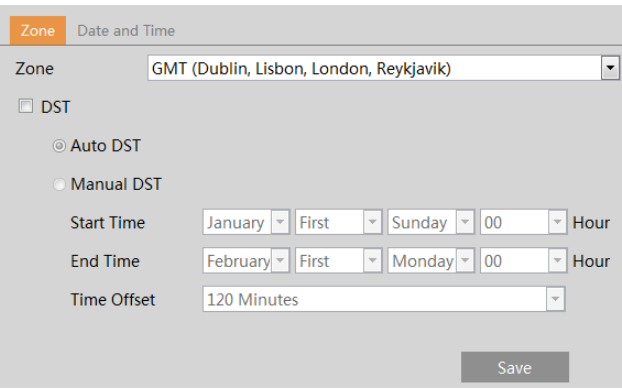

Select the applicable time zone and enable / disable DST as needed. Click the "Date and Time" tab to set the time and date.

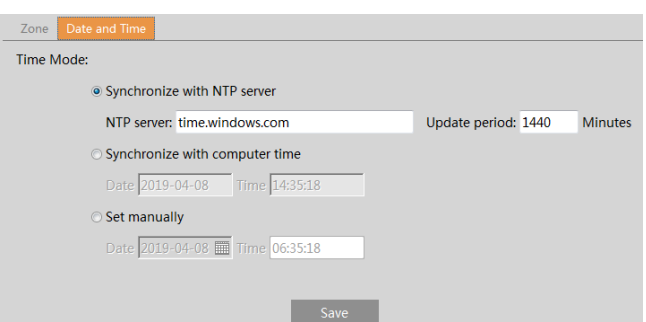

#### <span id="page-10-0"></span>**4.1.3 Local Recording**

Go to System >Local Recording to set up the storage path of captured pictures and recorded videos on the local PC. There is also an option to enable or disable the bitrate display in the recorded files.

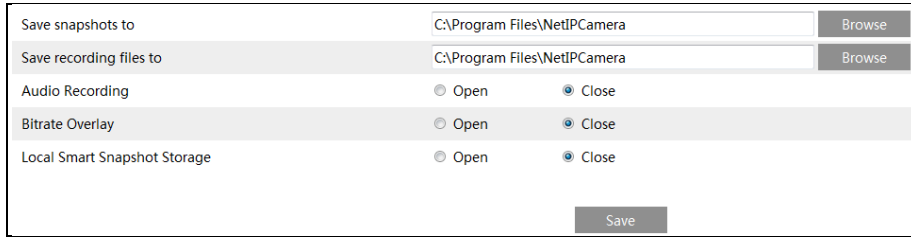

Additionally, the snapshots triggered by smart events (including face detection, line crossing detection and intrusion detection) can be selected to save to the local PC.

#### <span id="page-10-1"></span>**4.1.4 Storage**

Go to System  $\rightarrow$  Storage to go to the interface as shown below.

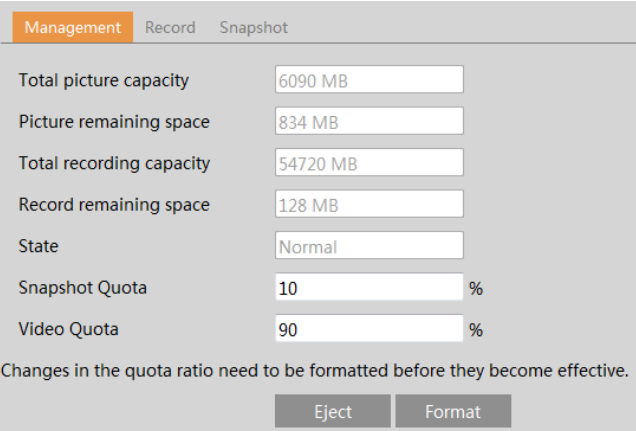

#### **SD Card Management**

When the card is used for the first time, click the "Format" button to format the SD card.**All data on the card will be cleared by clicking this button.**

Click the "Eject" button to stop writing data to the SD card. Then the SD card can be ejected safely.

**Snapshot Quota**: Set the capacity proportion of captured pictures on the SD card.

**Video Quota**: Set the capacity proportion of record files on the SD card.

#### $\bullet$  Schedule Recording Settings

1. Go toStorage $\rightarrow$ Record to go to the interface as shown below.

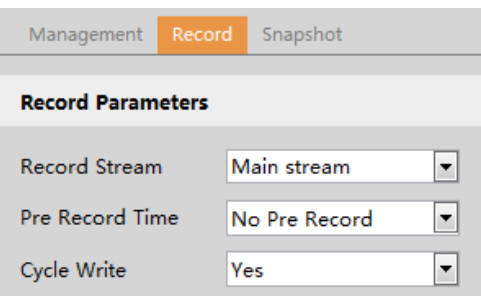

2. Set record stream, pre-record time and cycle writing.

**Pre Record Time**: Set the time to record before the actual recording begins.

<span id="page-11-0"></span>**3.** Set schedule recording. Check "Enable Schedule Record" and set the schedule.

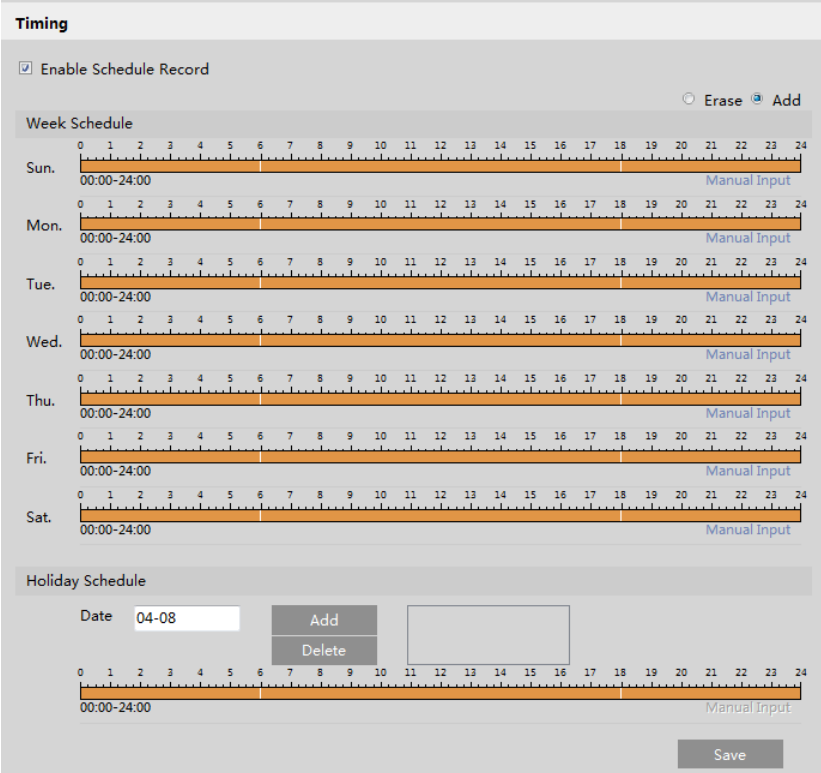

#### **Weekly schedule**

Set the alarm time from Monday to Sunday for a single week. Each day is divided in one hour increments. Green means scheduled. Blank means unscheduled.

"Add": Add the schedule for a special day. Drag the mouse to set the time on the timeline.

"Erase": Delete the schedule. Drag the mouse to erase the time on the timeline.

Manual Input: Click it for a specific day to enterspecific start and end times. This adds more granularities (minutes).

#### **Day schedule**

Set the alarm time for alarm a special day, such as a holiday. **Note: Holiday schedule takes priority overweekly schedule.**

#### $\bullet$  Snapshot Settings

Go toSystem $\rightarrow$ Storage $\rightarrow$ Snapshot to go to the interface as shown below.

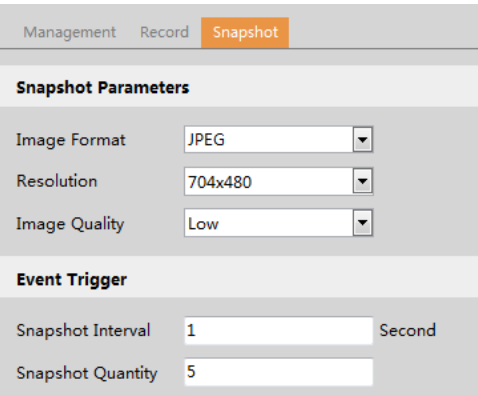

Set the format, resolution and quality of the image saved on the SD card and the snapshot interval and quantity and the timing snapshot here.

**Snapshot Quantity**: The number you set here is the maximum quantity of snapshots. The actual quantity of snapshots may be less than this number. Supposing the occurrence time of an alarm event is less than the time of capturing pictures, the actual quantity of snapshots is less than the set quantity of snapshots.

**Timing Snapshot**: Enable timing snapshot first and then set the snapshot interval and schedule. The setup steps of schedule are the same as the schedule recording (Se[e Schedule Recording\)](#page-11-0).

# <span id="page-12-0"></span>**4.2 Video Configuration**

Video Configuration includesImage Settings, Video/Audio Setup,OSD, Privacy Mask and Region of Interest.

#### <span id="page-12-1"></span>**4.2.1 Image Configuration**

In the Image Settings interface as shown below, various settings can be adjusted, such as brightness, contrast, hue and saturation and so on. The common mode and day and night mode can be set up separately. The image effect can be quickly viewed by switching the configuration file.

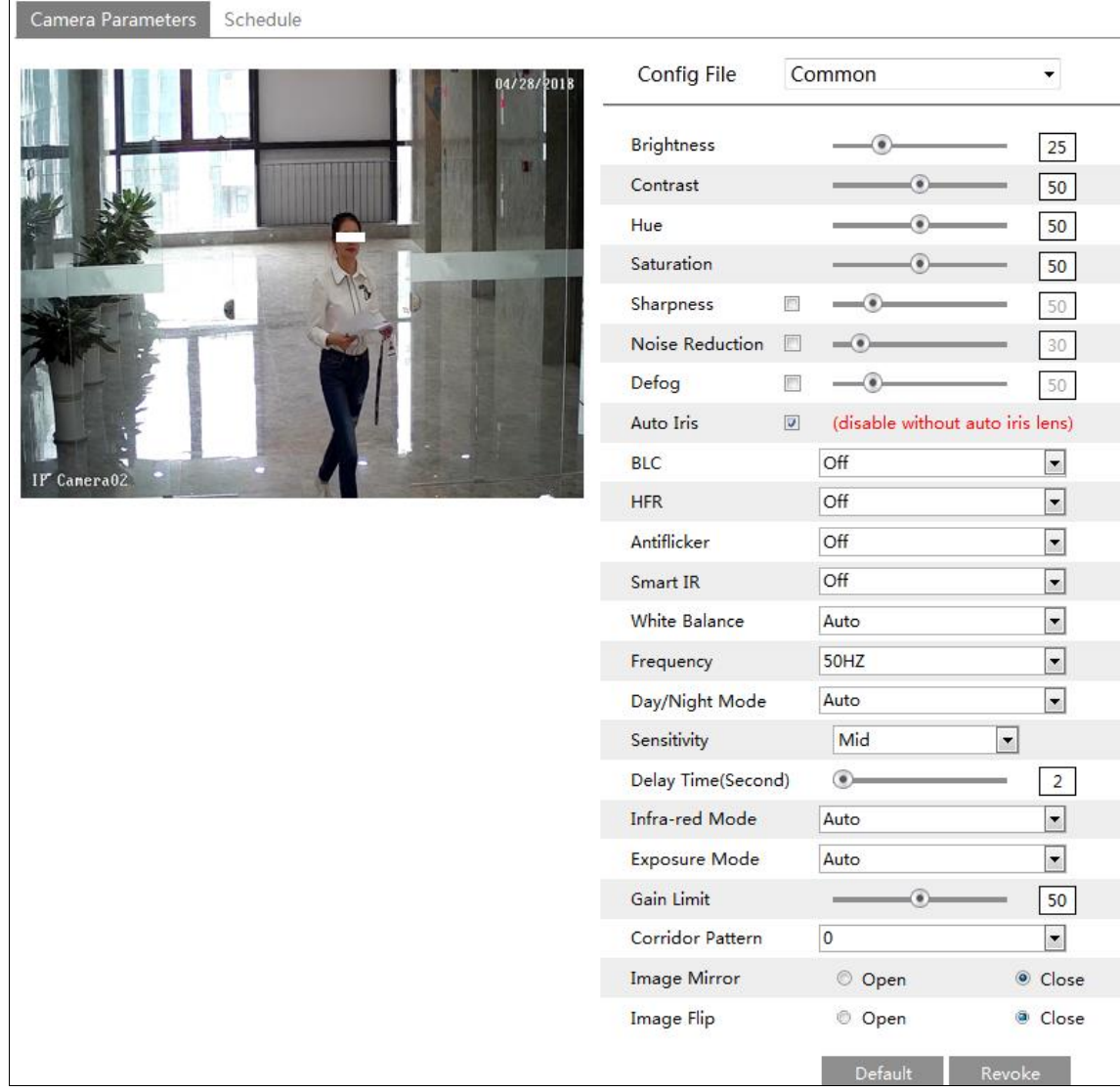

**Brightness**: Set the brightness level of the camera's image.

**Contrast**: Set the color difference between the brightest and darkest parts.

**Hue**: Set the total color degree of the image.

**Saturation**: Set the degree of color purity. The purer the color, the brighter the image is.

**Sharpness**: Set the resolution level of the image plane and the sharpness level of the image edge. **DNR:** Digital noise reduction.

**Defog:** Activatingthis function and setting an appropriate value as needed in foggy, dusty, smoggy or rainy environment to get clear images.

**Auto Iris:** If your camera is auto Iris, please enable it.

**Backlight Compensation (BLC)**:

- Off: disables the backlight compensation function. It is the default mode.
- WDR: WDR can adjust the camera to provide a better image when there are both very bright and very dark areas simultaneously in the field of the view by lowering the brightness of the bright area and increasing the brightness of the dark area.

Recording will be stopped for a few seconds while the mode is changing from non-WDR to WDR mode.

 HLC: lowers the brightness of the entire image by suppressing the brightness of the image's bright area and reducing the size of the halo area.

 BLC:Ifenabled, the auto exposure will activate according to the scene so that the object of the image in the darkest area will be seen clearly.

**HFR:** High Frame Rate. If "ON" is selected, the system will restart and then the maximum value of the frame rate of the main stream can be set to 60 fps /50fps.

#### **Antiflicker**:

- Off: disables the anti-flicker function. This is used mostly in outdoor installations.
- 50Hz: reduces flicker in 50Hz lighting conditions.
- 60Hz: reduces flicker in 60Hz lighting conditions.

**Smart IR:** Choose "ON" or "OFF". This function can effectively avoid image overexposure and underexposure by controlling the brightness of the IR lights according to the actual conditions to make the image more realistic. Please enable it as needed. **White Balance**: Adjust the color temperature according to the environment automatically.

**Frequency**: 50Hz and 60Hz can be optional.

**Day/Night Mode:** Choose "Auto", "Day", "Night" or "Timing".

**Infra-red Mode**: Choose "Auto", "ON" or "OFF".

**Exposure Mode**: Choose "Auto" or "Manual". If manual is chosen, the digital shutter speed can be adjusted.

**Corridor Pattern**:Corridor viewing modes can be used for situations such as long hallways. 0, 90, 180 and 270 are available. The default value is 0. The video resolution should be 1080P or below if this function is used.

**Image Mirror**: Turn the current video image horizontally.

**Image Flip**:Turn the current video image vertically.

Schedule Settings of Image Parameters:

Click the "Schedule" tab as shown below.

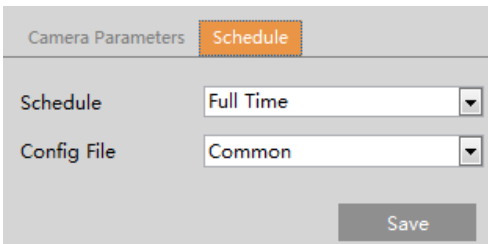

Set full time schedule for common, day or night mode and specified time schedule for day and night. Choose "Timing" in the drop-down box of schedule as shown below.

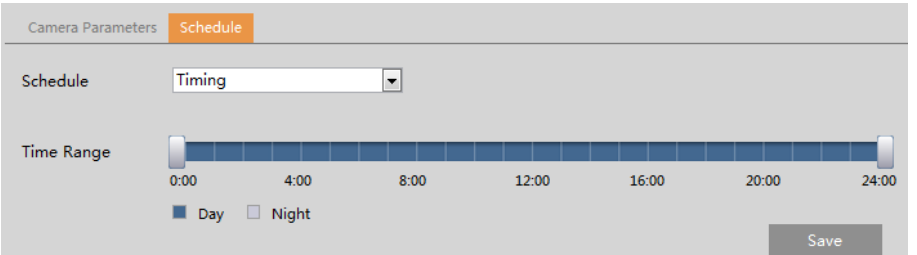

Drag "" icons to set the time of day and night. Blue means day time and blank means night time. If the current mode of camera parameters is set to "Timing", the image configuration mode will automatically switch between day and night according to the schedule.

#### <span id="page-14-0"></span>**4.2.2 Video / Audio Configuration**

Go toImage $\rightarrow$ Video / Audiointerface as shown below. In this interface, set the resolution, frame rate, bitrate type, video quality and so on subject to the actual network condition.

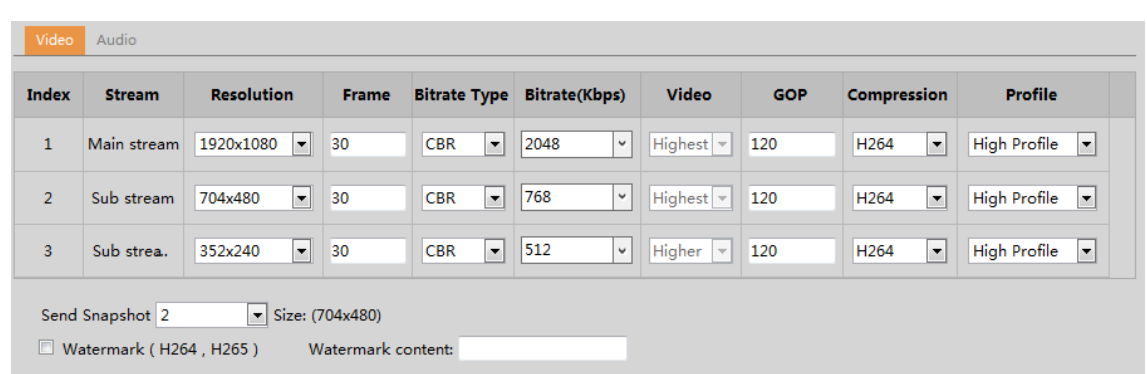

Click the "Audio" tab to go to the interface as shown below.

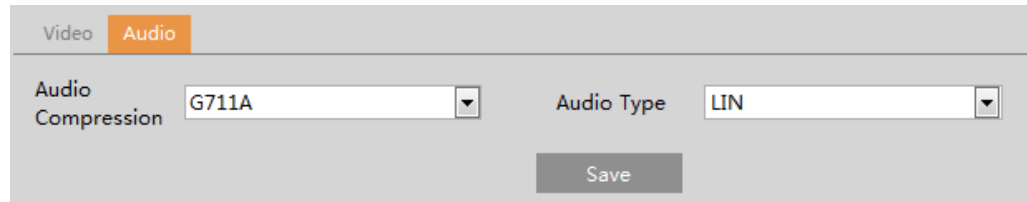

Three video streams can be adjustable.

**Resolution**: The size of image.

**Frame rate**: The higher the frame rate, the video is smoother.

**Bitrate type**: CBR and VBR are optional. Bitrate is related to image quality. CBR means that no matter how much change is seen in the video scene, the compression bitrate will be kept constant. VBR means that the compression bitrate will be adjusted according to scene changes. For example, for scenes that do not have much movement, the bitrate will be kept at a lower value. This can help optimize the network bandwidth usage.

**Bitrate**: it can be adjusted when the mode is set to CBR. The higher the bitrate, the better the image quality will be.

**Video Quality**: It can be adjusted when the mode is set to VBR. The higher the image quality, the more bitrate will be required. **I Frame interval**: It determines how many frames are allowed between a "group of pictures". When a new scene begins in a video, until that scene ends, the entire group of frames (or pictures) can be considered as a group of pictures. If there is not much movement in the scene, setting the value higher than the frame rate is fine, potentially resulting in less bandwidth usage. However, if the value is set too high, and there is a high frequency of movement in the video, there is a risk of frame skipping.

**Video Compression:**MJPEG, H264+, H264, H265+ or H265 can be optional. If H.265/H.265+ is chosen, make sure the client system is able to decode H.265/H.265+.

**Profile**: For H.264. Baseline, main and high profiles are selectable.

**Send Snapshot**: How many snapshots to generate for an event.

**Video encode slice split**: If this function is enabled, smooth image can be gotten even though using the low-performance PC.

**Watermark**: When playing back the local recorded video in the search interface, the watermark can be displayed. To enable it, check the watermark box and enter the watermark text.

**Audio Encoding**: G711A and G711U are selectable.

**Audio Type**: LIN. Some models may support MIC type.

#### <span id="page-16-0"></span>**4.2.3 OSD Configuration**

Go to Video  $\rightarrow$  OSD interface as shown below.

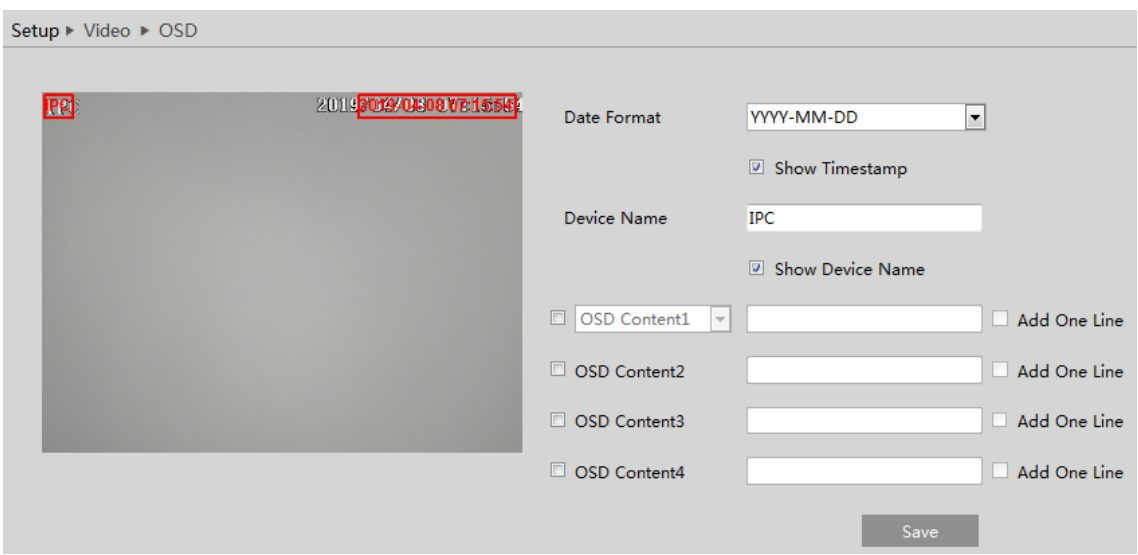

Set time stamp, device name, OSD content and picture overlap here. After enabling the corresponding display and entering the content, drag them to change their position. Then click the "Save" button to save the settings.

#### Picture Overlap Settings:

Check "OSD Content1", choose "Picture Overlay" and click "Browse" to select the overlap picture. Then click "Upload" to upload the overlap picture. The pixel of the image shall not exceed 200\*200, or it cannot be uploaded.

#### <span id="page-16-1"></span>**4.2.4 Video Mask**

Go to Image $\rightarrow$ Video Maskinterface as shown below.A maximum of 4 zones can be set up.

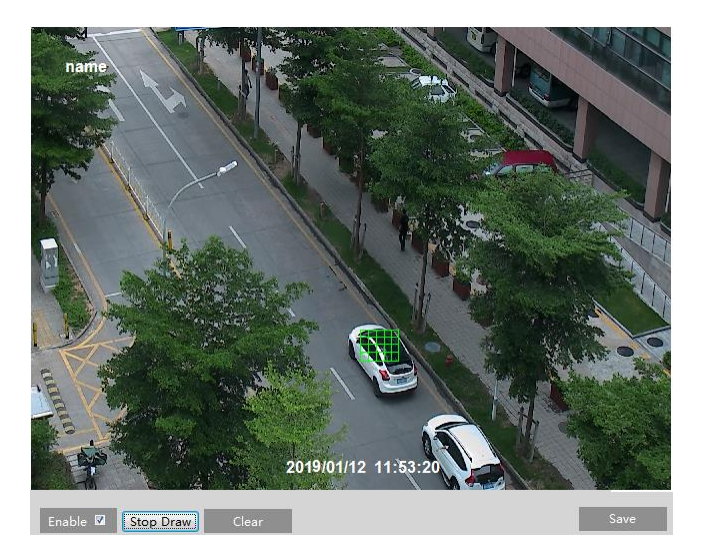

To set up video mask:

1. Enable video mask.

- 2. Click the "Draw Area" button and then drag the mouse to draw the video mask area.
- 3. Click the "Save" button to save the settings.
- 4. Return to the live to verify that the area have been drawn as shown as blocked out in the image.

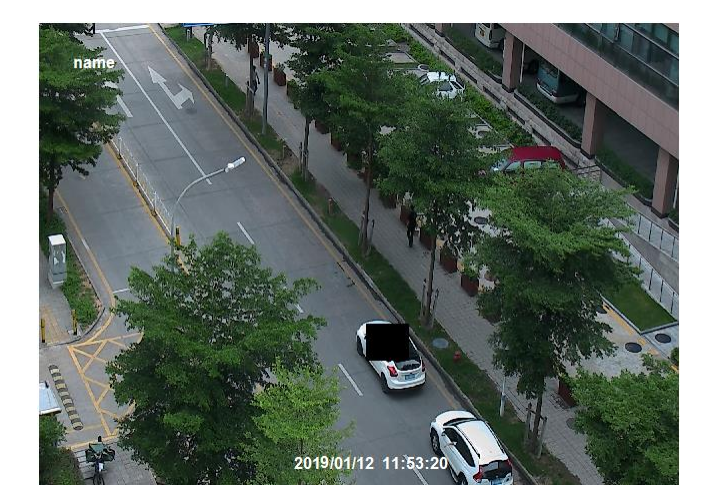

To clear the video mask: Click the "Clear" button to delete the current video mask area.

### <span id="page-17-0"></span>**4.2.5 ROI Configuration**

Go to Image $\rightarrow$ ROI Config interface as shown below. An area in the image can be set as a region of interest. This area will have a higher bitrate than the rest of the image, resulting in better image quality for the identified area.

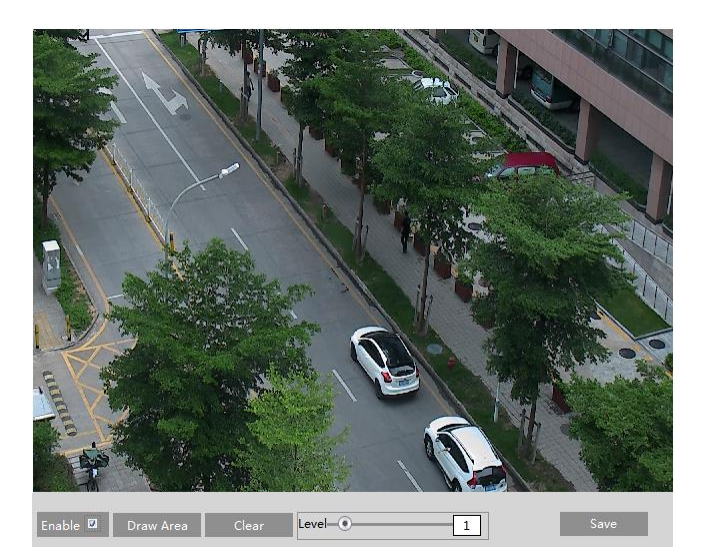

- 1. Check "Enable" and then click the "Draw Area" button.
- 2. Drag the mouse to set the ROI area.
- 3. Set the level.
- 4. Click the "Save" button to save the settings.

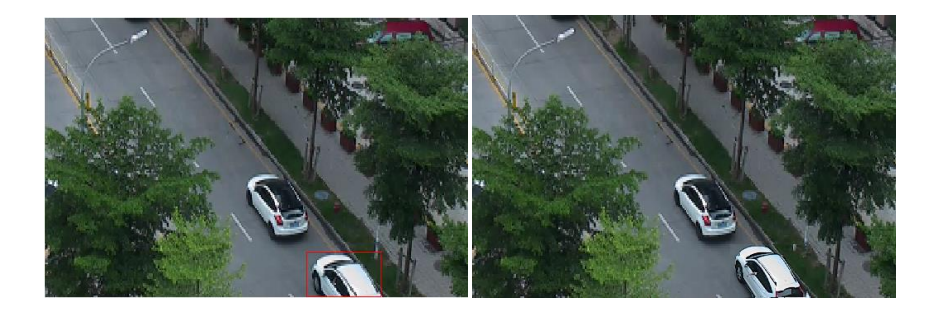

#### <span id="page-18-0"></span>**4.2.6 Zoom/Focus**

**This function is only available for the model with motorized zoom lens.** Within this section, zoom and focus can be controlled. If the image is out of focus after a manual adjustment, one key focus can be used to set the focus automatically.

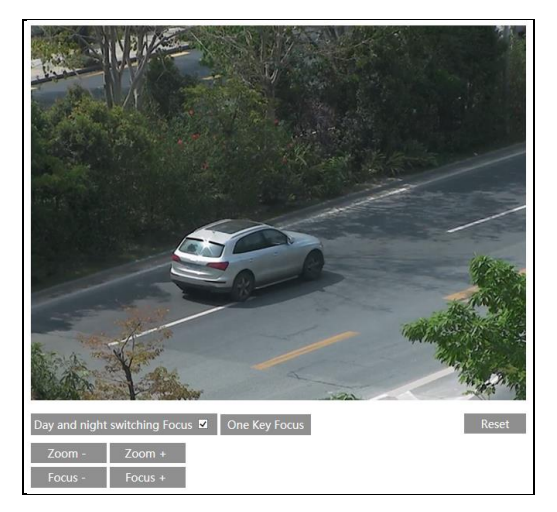

### <span id="page-18-1"></span>**4.3 Event Setup**

#### <span id="page-18-2"></span>**4.3.1 Motion Detection**

Go to Event Setup $\rightarrow$ Motion Detection to set motion detection alarm.

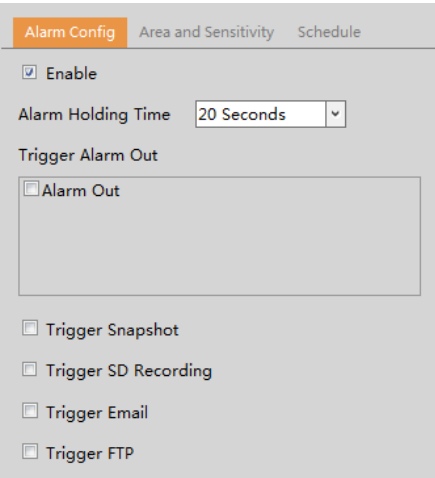

1. Check "Enable" check box to activate motion based alarms. If unchecked, the camera will not send out any signals to trigger motion-based recording to the NVR or CMS, even if there is motion in the video.

<span id="page-18-3"></span>**Alarm Out:** If selected, this would trigger an external relay output that is connected to the camera on detecting a motion based alarm.

**Trigger Snapshot:** If selected, the system will capture images on motion detection and save the images on an SD card. **Trigger SD Recording:** If selected, video will be recorded on an SD card on motion detection.

**Trigger Email**: If "Trigger Email" and "Attach Picture"are checked (email address must be set first in the Email configuration interface), the captured pictures and triggered event will be sent into those addresses.

**Trigger FTP**: If "Trigger FTP" and "Attach Picture" are checked, the captured pictures will be sent into FTP server address. Please refer to FTP configuration chapter for more details.

2. Set motion detection area and sensitivity. Click the "Area and Sensitivity" tab to go to the interface as shown below.

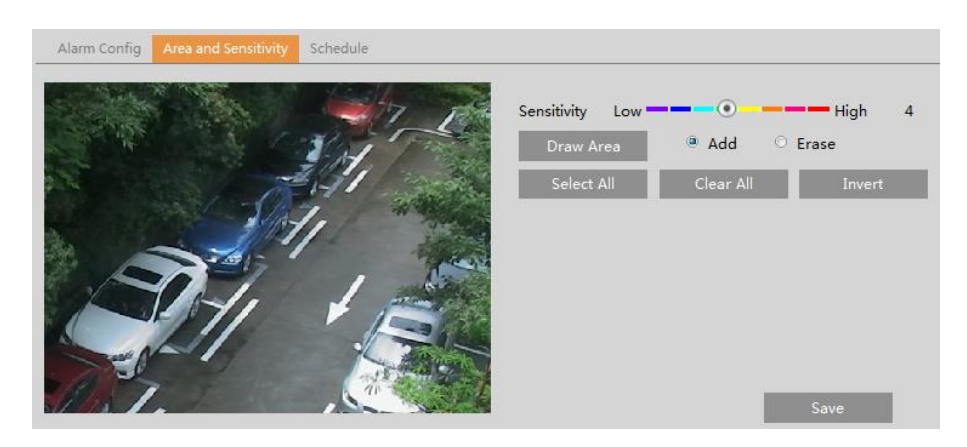

Move the "Sensitivity" scroll bar to set the sensitivity. Higher sensitivity value means that motion will be triggered more easily. Select "Add" and click "Draw". Dragthe mouse to draw the motion detection area; Select "Erase" and dragthe mouse to clear motion detection area.

After that, click the "Save" to save the settings."Clear All" can be used to clear out the entire motion zone.

3. Set the schedule for motion detection. The schedule setup steps of the motion detection are the same as the schedule recording setup (See [Schedule Recording\)](#page-11-0).

#### <span id="page-19-0"></span>**4.3.2 Other Alarms**

#### **SD Card Full**

1. Go toEvent Setup $\rightarrow$ Anomaly $\rightarrow$ SD Card Full.

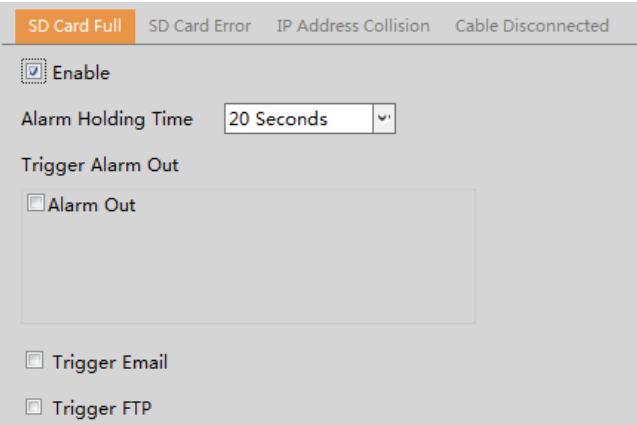

2. Click "Enable" and set the alarm holding time.

3. Set alarm trigger options. The setup steps are the same as motion detection. Please refer to motion detection chapter for details.

#### **SD Card Error**

When there are some errors in writing SD card, the corresponding alarms will be triggered. 1. Go toEvent Setup→Anomaly→SD Card Error as shown below.

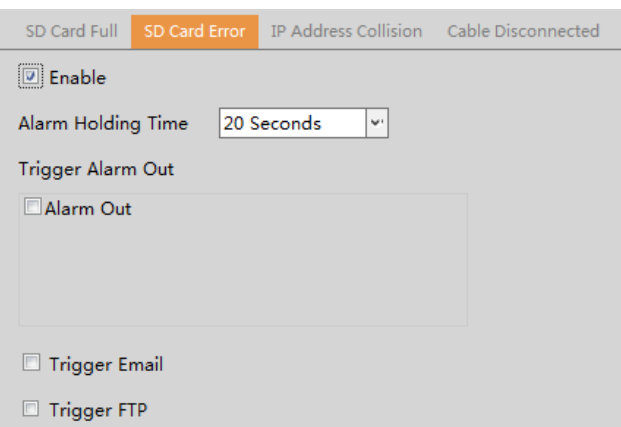

2. Click "Enable" and set the alarm holding time.

3. Set alarm trigger options. Trigger alarm out, Email and FTP. The setup steps are the same as motion detection. Please refer to [motion detectionc](#page-18-3)hapter for details.

#### **IP Address Conflict**

**This function is only available for the models with Alarm Out interface.**

1. Go to Event Setup $\rightarrow$ Anomaly $\rightarrow$ IP Address Collision as shown below.

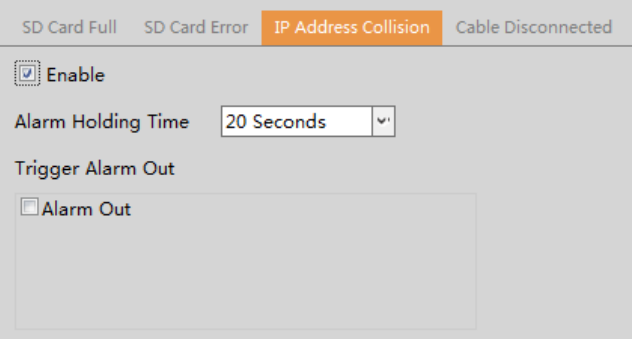

2. Click "Enable alarm" and set the alarm holding time.

3. Trigger alarm out. When the IP address of the camera is in conflict with the IP address of other devices, the system will trigger the alarm out.

#### **Cable Disconnection**

**This function is only available for the models with Alarm Out interface.**

1. Go toEvent Setup $\rightarrow$ Anomaly $\rightarrow$ Cable Disconnected as shown below.

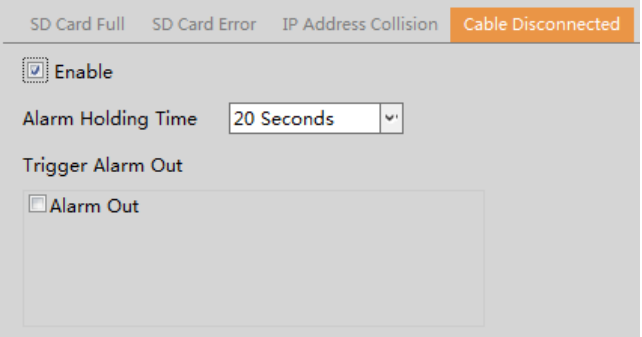

- 2. Click "Enable" and set the alarm holding time.
- 3. Trigger alarm out. When the camera is disconnected, the system will trigger the alarm out.

#### <span id="page-21-0"></span>**4.3.3 Alarm In (Sensor Input)**

This function is only available for some models.To set sensor alarm (alarm in): Go toEvent Setup $\rightarrow$ Alarm In interface as shown below.

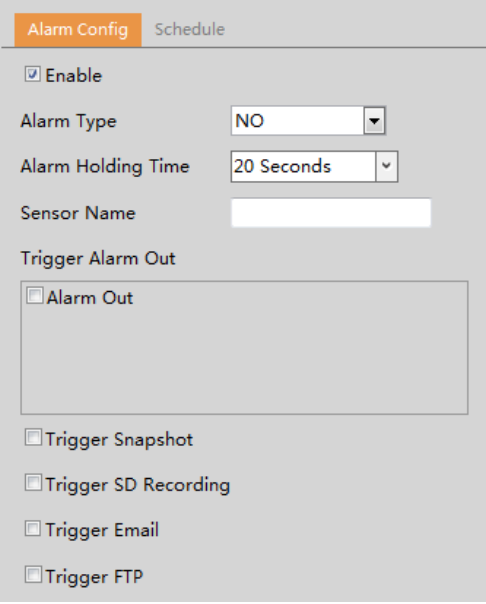

1. Click "Enable" and set the alarm type, alarm holding time and sensor name.

2. Set alarm trigger options. The setup steps are the same as motion detection. Please refer t[o motion detection](#page-18-3) chapter for details.

3. Click "Save" button to save the settings.

4. Set the schedule of the sensor alarm. The setup steps of the schedule are the same as the schedule recording setup. (See [Schedule Recording\)](#page-11-0).

#### <span id="page-21-1"></span>**4.3.4 Alarm Out**

This function is only available for some models. Go to Alarm $\rightarrow$ Alarm Out.

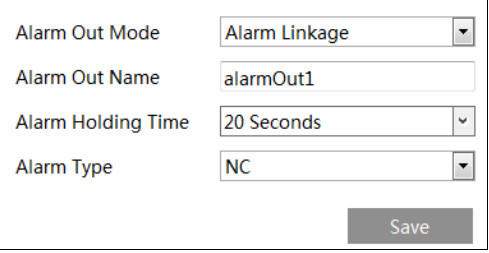

**Alarm Out Mode**: Alarm linkage, manual operation, day/night switch linkage and schedule are optional.

**Alarm Linkage**: Having selected this mode, select alarm out name, alarm holding time at the "Alarm Holding Time" pull down list boxand alarm type.

**Manual Operation**: Having selected this mode, select alarm type and click "Open" to trigger the alarm out immediately; click "Close" to stop alarm.

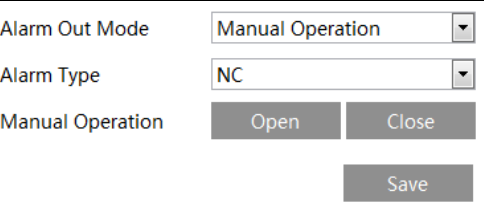

**Day/Night Switch Linkage**: Having selected this mode, select the alarm type and choose to open or close alarm out when the camera switches to day mode or night mode.

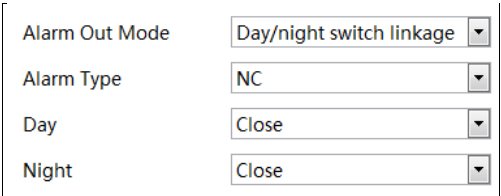

**Timing**: Select the alarm type. Then click "Add" and drag the mouse on the timeline to set the schedule of alarm out; click "Erase" and drag the mouse on the timeline to erase the set time schedule. After this schedule is saved, the alarm out will be triggered in the specified time.

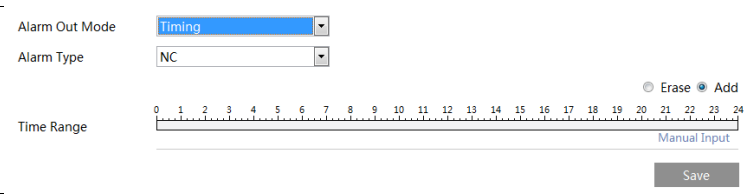

#### <span id="page-22-0"></span>**4.3.5 Alarm Server**

Go to Alarm $\rightarrow$ Alarm Server interface as shown below.

Set the server address, port, heartbeat and heartbeat interval. When an alarm occurs, the camera will transfer the alarm event to the alarm server. If an alarm server is not needed, there is no need to configure this section.

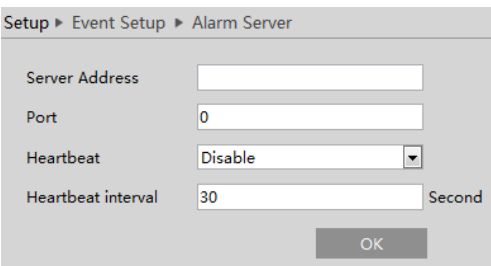

# <span id="page-22-1"></span>**4.4 Analytics Configuration**

This series of IP cameras supports certain smart functions, such as line crossing detection, region intrusion detection, etc. These events can be triggered as alarm events.

For more accuracy, here are some recommendations for installation.

- Cameras should be installed on stable surfaces, as vibrations can affect the accuracy of detection.
- Avoid pointing the camera at the reflective surfaces (like shiny floors, mirrors, glass, lake surfaces and so on).
- Avoid places that are narrow or have too much shadowing.
- Avoid scenario where the object's color is similar to the background color.
- At any time of day or night, please make sure the image of the camera is clear and with adequate and even light, avoiding overexposure or too much darkness on both sides.

#### <span id="page-22-2"></span>**4.4.1 Abnormality**

This function can detect changes in the surveillance environment affected by the external factors. Go to Analytics $\rightarrow$ Abnormality interface as shown below.

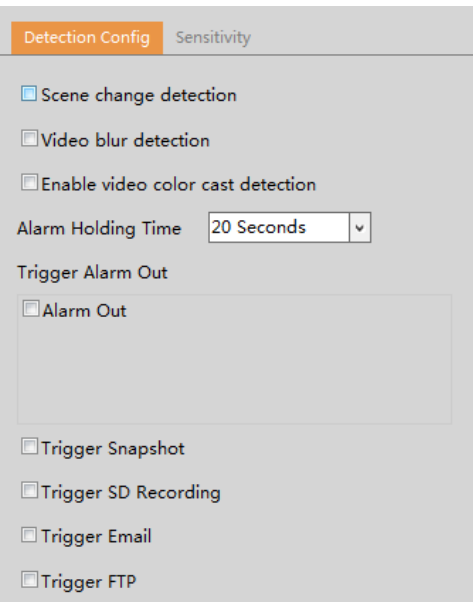

1. Enable the applicable detection that's desired.

**Scene Change Detection**: Alarms will be triggered if the scene of the video has changed.

**Video Blur Detection**: Alarms will be triggered if the video becomes blurry.

**Enable Video Color Cast Detection**: Alarms will be triggered if the video becomes obscured.

2. Set the alarm holding time and alarm trigger options. The setup steps are the same as motion detection. Please refer to motion detection chapter for details.

3. Click "Save" button to save the settings.

4. Set the sensitivity of the exception detection. Click "Sensitivity" tab to go to the interface as shown below.

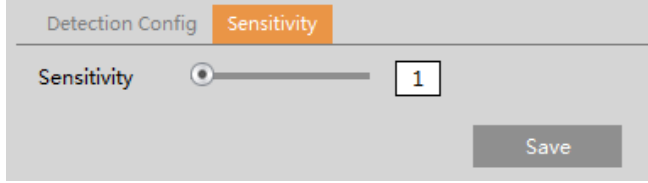

Drag the slider to set the sensitivity value or directly enter the sensitivity value in the textbox. Click "Save" button to save the settings.

**The sensitivity value of Scene Change Detection**: The higher the value is, the more sensitive the system responds to the amplitude of the scene change.

**The sensitivity value of Video Blur Detection**: The higher the value is, the more sensitive the system responds to the blurriness of the image.

**The sensitivity value of Video Color Cast Detection**: The higher the value is, the more sensitive the system responds to the obscuring of the image.

#### ※**The requirements of camera and surrounding area**

1. Auto-focusing function should not been enabled for exception detection.

2. Try not to enable exception detection when light changes greatly in the scene.

#### <span id="page-23-0"></span>**4.4.2 Line Crossing**

**Line Crossing**: Alarms will be triggered if the target crosses the defined alarm lines. Go toAnalytics $\rightarrow$ Line Crossing interface as shown below.

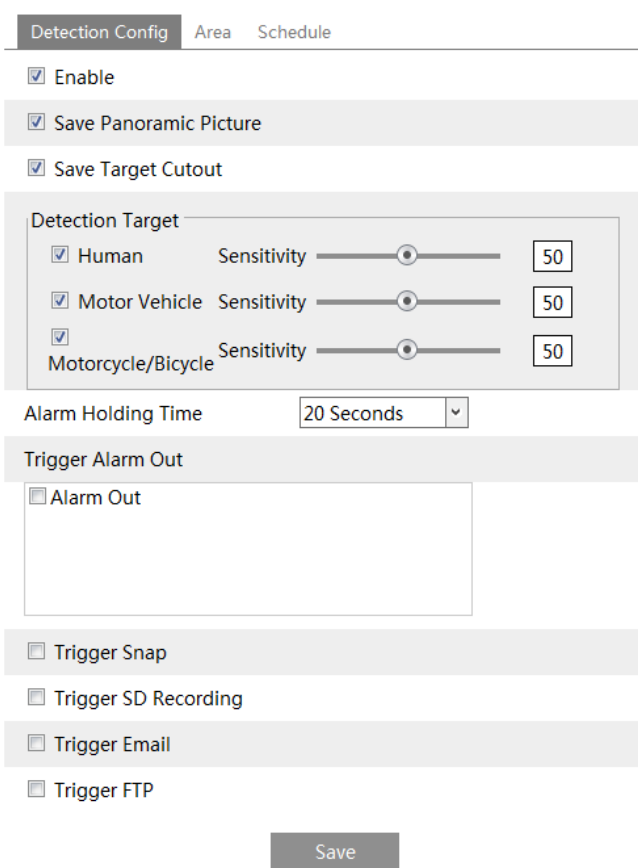

1. Enable line crossing alarm and select the snapshot type and the detection target.

**Save Panoramic Picture**: If it is enabled, the detected panoramic pictures will be captured and saved to the SD card when there are targets detected.

**Save Target Cutout**: If it is enabled, the detected target cutout pictures will be captured and saved to the SD card when there are targets detected.

Note: To save images to a local PC, please enable the local smart snapshot storage first (System >Local Recording). To save images to an SD card, please install an SD card first.

#### **Detection Target**:

**Human:** Select it and then alarms will be triggered if someone crosses the pre-defined alarm lines.

**Motor Vehicle**: Select it and then alarms will be triggered if a vehicle with four or more wheels (eg. a car, bus or truck) crosses the pre-defined alarm lines.

**Motorcycle/Bicycle**: Select it and then alarms will be triggered if a vehicle with two wheels (eg. a motorcycle or bicycle) crosses the pre-defined alarm lines.

All of the three types of objects can be selected simultaneously. Please select the detection objects as needed. If no object/target is selected, alarms will not be triggered even if line crossing detection is enabled.

- 2. Set the alarm holding time.
- 3. Set alarm trigger options. The setup steps are the same as motion detection. Please refer t[o motion detection](#page-18-3) chapter for details.
- 4. Click "Save" button to save the settings.
- 5. Set area and sensitivity of the line crossing alarm. Click the "Area and Sensitivity" tab to go to the interface as shown below.

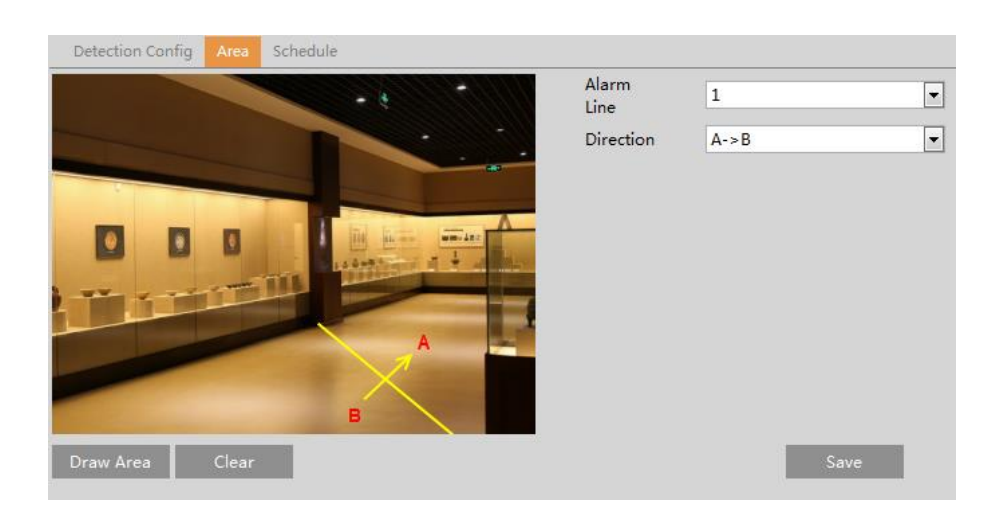

Set the alarm line number and direction. Up to 4 lines can be added. Multiple lines cannot be added simultaneously.

**Direction:** A<->B, A->B and A<-B optional. This indicates the direction of the intruder who crosses over the alarm line that would trigger the alarm.

**A<->B**: The alarm will be triggered when the intruder crosses over the alarm line from B to A or from A to B.

**A->B**: The alarm will be triggered when the intruder crosses over the alarm line from A to B.

**A<-B**: The alarm will be triggered when the intruder crosses over the alarm line from B to A.

Click the "Draw Area" button and then drag the mouse to draw a line in the image. Click the "Stop Draw" button to stop drawing. Click the "Clear" button to delete the lines. Click the "Save" button to save the settings.

6. Set the schedule of the line crossing alarm. The setup steps of the schedule are the same as the schedule recording setup (See [Schedule Recording\)](#page-11-0).

#### ※**Configuration of camera and surrounding area**

1. Auto-focusing function should not be enabled for line crossing detection.

2. Avoid the scenes with many trees or the scenes with various light changes (like many flashing headlights). The ambient brightness of the scenes shouldn't be too low.

3. Cameras should be mounted at a height of 10ft or above.

4. Keep the mounting angle of the camera at about 45°.

5. The detected objects should not be less than 1% of the entire image and the largest sizes of the detected objects should not be more than 1/8 of the entire image.

6. Make sure cameras can view objects for at least 2 seconds in the detected area for accurate detection.

7. Adequate light and clear scenery are crucial for line crossing detection.

### <span id="page-25-0"></span>**4.4.3 Intrusion**

**Intrusion**: Alarms will be triggered if the target intrudes into the defined areas. Go toAnalytics $\rightarrow$ Intrusion interface as shown below.

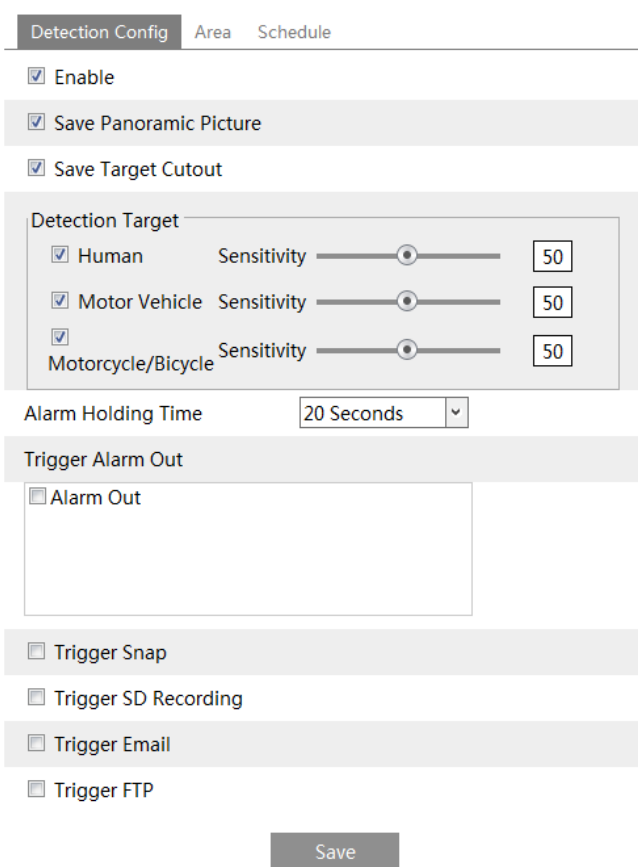

1. Enable line crossing alarm and select the snapshot type and the detection target.

**Save Panoramic Picture**: If it is enabled, the detected panoramic pictures will be captured and saved to the SD card when there are targets detected.

**Save Target Cutout**: If it is enabled, the detected target cutout pictures will be captured and saved to the SD card when there are targets detected.

Note: To save images to a local PC, please enable the local smart snapshot storage first (System >Local Recording). To save images to an SD card, please install an SD card first.

#### **Detection Target**:

**Human:** Select it and then alarms will be triggered if someone crosses the pre-defined alarm lines.

**Motor Vehicle**: Select it and then alarms will be triggered if a vehicle with four or more wheels (eg. a car, bus or truck) crosses the pre-defined alarm lines.

**Motorcycle/Bicycle**: Select it and then alarms will be triggered if a vehicle with two wheels (eg. a motorcycle or bicycle) crosses the pre-defined alarm lines.

All of the three types of objects can be selected simultaneously. Please select the detection objects as needed. If no object/target is selected, alarms will not be triggered even if intrusion detection is enabled.

2. Set the alarm holding time.

3. Click the "Save" button to save the settings.

4. Set the alarm area of the intrusion detection. Click the "Area" tab to go to the interface as shown below.

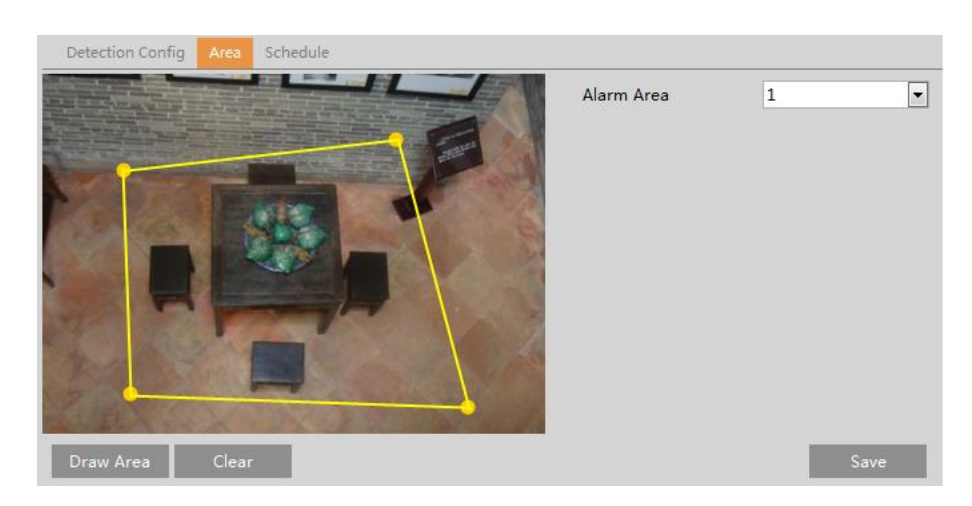

Set the alarm area number on the right side. Up to 4 alarm areas can be added.

Click the "Draw Area" button and then click around the area where you want to set as the alarm area in the image on the left side (the alarm area should be a closed area). Click the "Stop Draw" button to stop drawing. Click the "Clear" button to delete the alarm area. Click the "Save" button to save the settings.

5. Set the schedule of the intrusion detection. The setup steps of the schedule are the same as schedule recording setup (See [Schedule Recording\)](#page-11-0).

#### ※**Configuration requirements of camera and surrounding area**

1. Auto-focusing function should not be enabled for intrusion detection.

2. Avoid the scenes with many trees or the scenes with various light changes (like many flashing headlights). The ambient brightness of the scenes shouldn't be too low.

- 3. Cameras should be mounted at a height of 10ft or above.
- 4. Keep the mounting angle of the camera at about 45°.

5. The detected objects should not be less than 1% of the entire image and the largest sizes of the detected objects should not be more than 1/8 of the entire image.

6. Make sure cameras can view objects for at least 2 seconds in the detected area for accurate detection.

7. Adequate light and clear scenery are crucial to line crossing detection.

#### <span id="page-27-0"></span>**4.4.4 Face Detection**

Face detection function is to detect the face appearing in the surveillance scene. Alarms will be triggered when a face is detected. The setting steps are as follows:

1. Go to Analytics  $\rightarrow$  Face Detection as shown below.

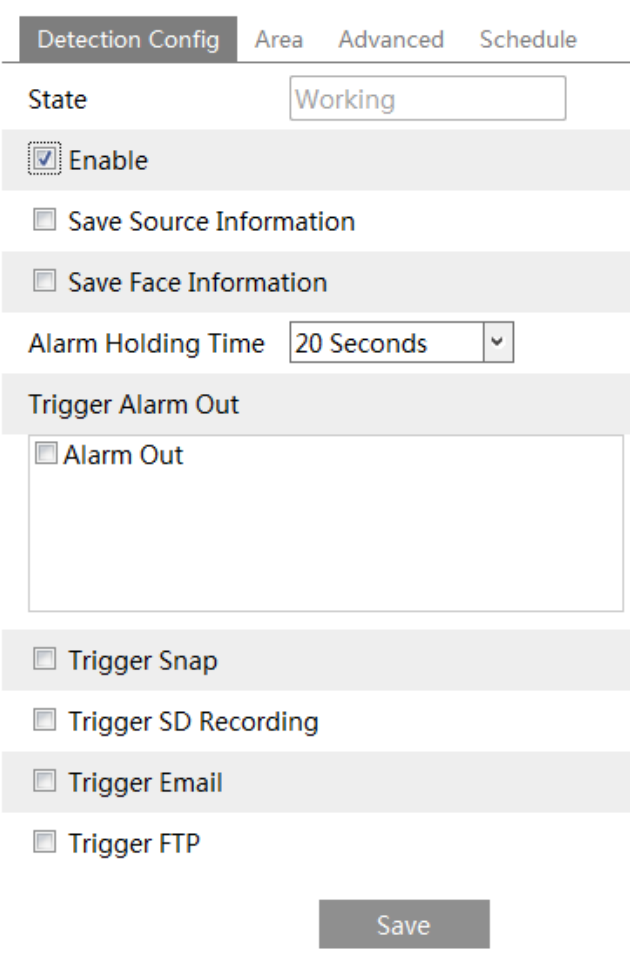

2. Enable the face detection function.

Save Source Information: if checked, the whole picture will be saved to an SD card when detecting a face.

Save Face Information: if checked, the captured face picture will be saved to an SD card when detecting a face.

Note: To save images to a local PC, please enable the local smart snapshot storage first (System > Local Recording). To save images to an SD card, please install an SD card first.

3. Set alarm holding time and alarm trigger options. The alarm trigger setup steps are the same as motion detection setup. Please refer t[o motion detection](#page-18-3) chapter for details.

4. Set alarm detection area.

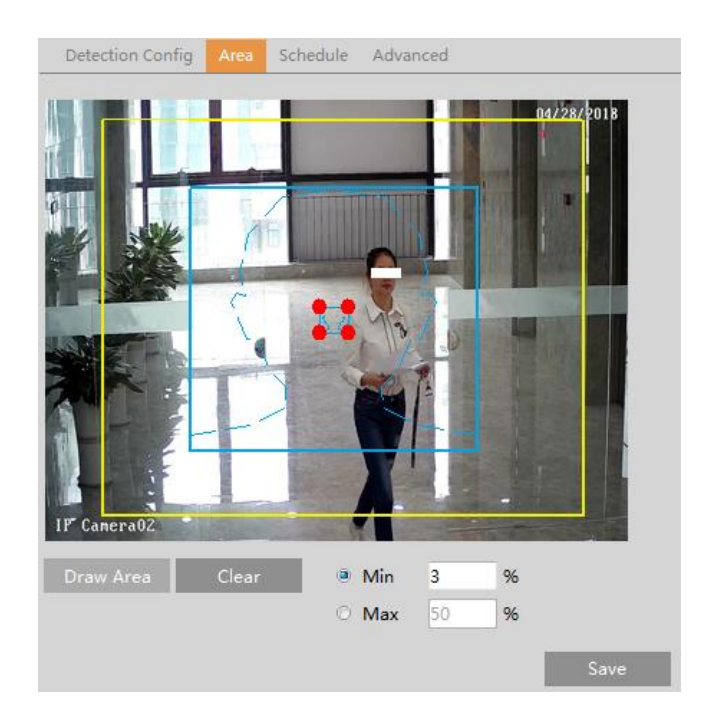

Use this to draw the approximate size of the face that you want the camera to capture. This is useful when there are multiple faces in the background or foreground that are not needed to be captured. To enable, Click "Draw Area" and drag the border lines of the rectangle to modify its size. Move the rectangle to change its position. Click "Stop Draw" to stop drawing the area. Click "Clear" to clear the area.Then set the detectable face size by defining the maximum value and the minimum value(Thedefault size range of a single face image occupies from 3% to 50% of the entire image).

5. Set the schedule of the face detection. The setup steps of the schedule are the same asschedule recording setup (See Schedule [Recording\)](#page-11-0).

6. Advanced configuration. Choose the snapshot interval and number as needed to avoid capturing multiple similar pictures in a very short period of time.

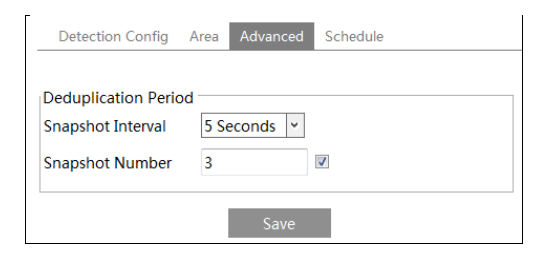

Snapshot Interval: If 5 seconds is selected, the camera will capture the same target once every 5 seconds during its continuous tracking period. Snapshot Number: If the snapshot number is enabled and set (eg. 3), the camera will capture the same target once every 5 seconds and it will capture this target 3 times at most during its continuous tracking period. If the snapshot number is disabled, the camera will capture the same target once every 5 seconds until the target disappears in the detected area.

#### ※**Configuration requirements of camera and surrounding area**

1. Cameras must be installed in the area with stable and adequate light sources.

2. The installation height ranges from 2.0m(6.6ft) to 3.5m(11.5ft), adjustable according to the focal-length of different lenses and object distances.

3. The depression angle (a) of the camera shall be less than or equal to 15°.

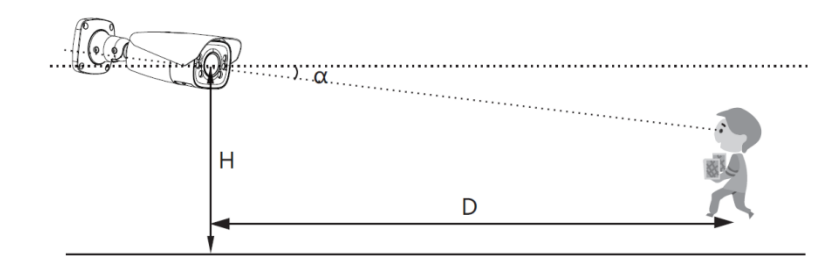

#### O4P4/O4B6/O4B7M/O4D6/O4D7M/O4T7/O4T7M The recommended information

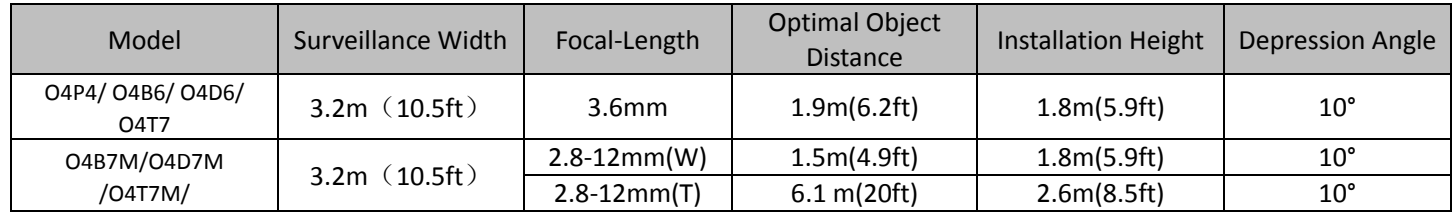

4. The object distancedepends on the focal-length of the lens mounted in the camera.

5. In order to guarantee the captured face recognition rate, the requirement for face capture are: left or right face turn angle is less than about 30°; pitching angle is less than 20°.

6. Face illumination must be uniform, if the brightness is low or there is a large area of shadow, need to do the light filling.

7. When the capture scenario is backlight, the camera's BLC/HLC/WDR need to be turned on, or fill the light.

8. The face recognition do not support black & white mode for now.

# <span id="page-30-0"></span>**4.5 Network Configuration**

#### <span id="page-30-1"></span>**4.5.1 TCP/IP**

Go to Network $\rightarrow$ TCP/IP interface as shown below. There are two ways for network connection.

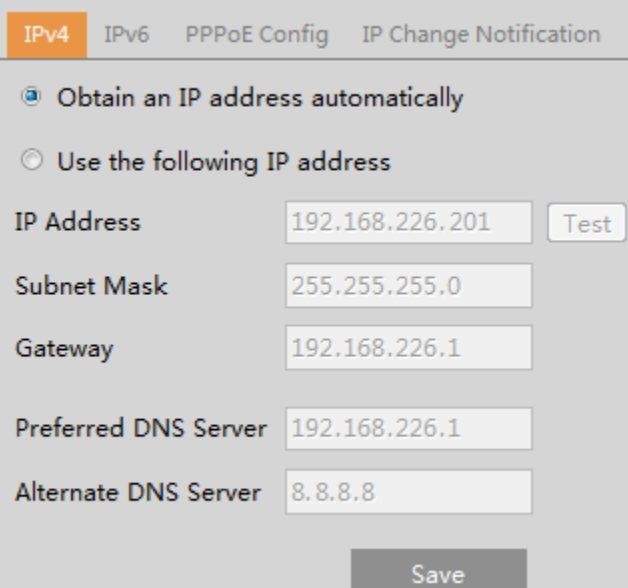

**Use IP address (take IPv4 for example)-**obtain a local IP address automatically through DHCP. A typical router has a DHCP server built in, and therefore is able to assign an IP address to the camera.

**Use PPPoE-**Click the "PPPoEConfig" tab to go to the interface as shown below. Enable PPPoE and then enter the user name and password from your ISP.

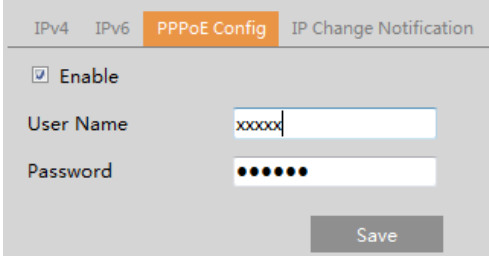

Either method of network connection can be used. If PPPoE is used to connect internet, the camera will get a dynamic WAN IP address. This IP address will change frequently. To be notified, the IP change notification function can be used. Click "IP Change Notification Config" to go to the interface as shown below.

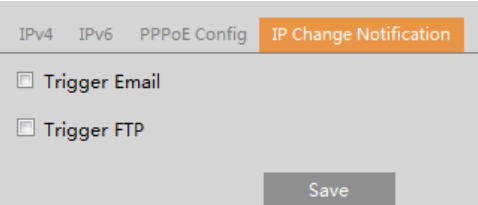

**Trigger Email**: when the IP address of the device is changed, the new IP address will be sent to the email address that has been set up.

**Trigger FTP**: when the IP address of the device is changed, the new IP address will be sent to FTP server that has been set up.

#### <span id="page-31-0"></span>**4.5.2 Port**

Go toNetwork $\rightarrow$  Port interface as shown below. HTTP port, Data port and RTSP port can be set.

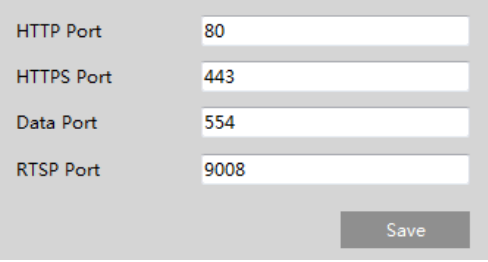

**HTTP Port**: The default HTTP port is 80. It can be changed to any port which is not occupied. **HTTPS Port**: The default HTTPs port is 443. It can be changed to any port which is not occupied. **Data Port**: The default data port is 9008. Please change it as necessary. **RTSP Port**: The default port is 554. Please change it as necessary.

#### <span id="page-31-1"></span>**4.5.3 Server Configuration**

This function is mainly used for connecting network video management system.

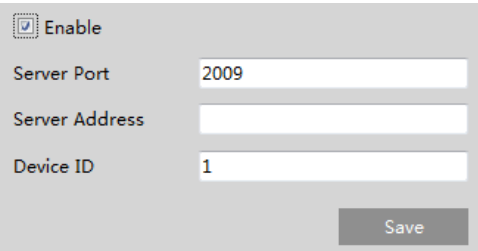

1. Check "Enable".

2. Check the IP address and port of the transfer media server in the VMS. Then enable the auto report in the VMS when adding a new device. Next, enter the remaining information of the device in the VMS. After that, the system will automatically allot a device ID. Please check it in the VMS.

3. Enter the above-mentioned server address, server port and device ID in the corresponding boxes. Click the "Save" button to save the settings.

#### <span id="page-32-0"></span>**4.5.4 DDNS**

If the camera is set up with a DHCP connection, DDNS should be set for accessing the camera from the internet. 1. Go toNetwork $\rightarrow$  DDNS.

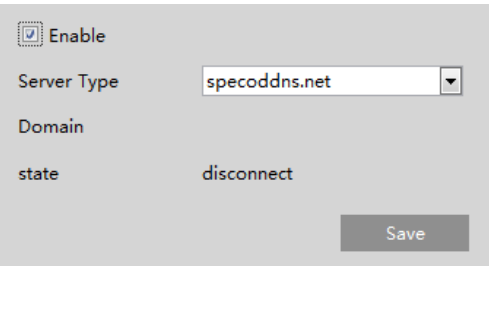

2. Enable, save and use DDNS to log in.

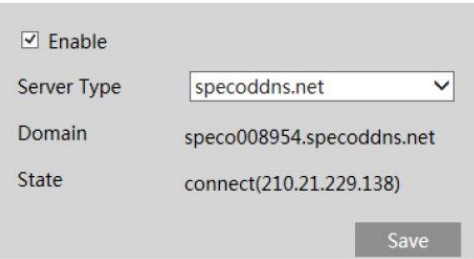

#### <span id="page-32-1"></span>**4.5.5 SNMP**

To get camera status, parameters and alarm information and remotely manage the camera, the SNMP function can be used. Before using SNMP, please install an SNMP management tool and set the parameters of the SNMP, such as SNMP port, trap address. 1. Go to Network $\rightarrow$ SNMP.

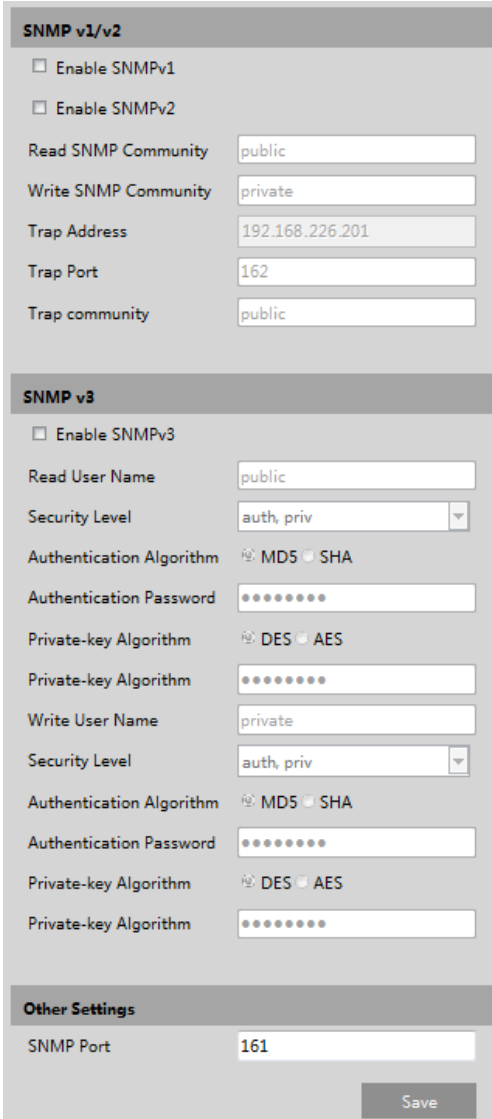

2. Check the corresponding version checkbox (Enable SNMPv1, Enable SNMPv2, Enable SNMPv3) according to the version of the SNMP software that will be used.

3. Set the values for "Read SNMP Community", "Write SNMP Community", "Trap Address", "Trap Port" and so on. Please make sure the settings are the same as that of the SNMP software.

#### <span id="page-33-0"></span>**4.5.6 802.1x**

If it is enabled, the camera's data can be protected. When the camera is connected to the network protected by the IEE802.1x, user authentication is needed.

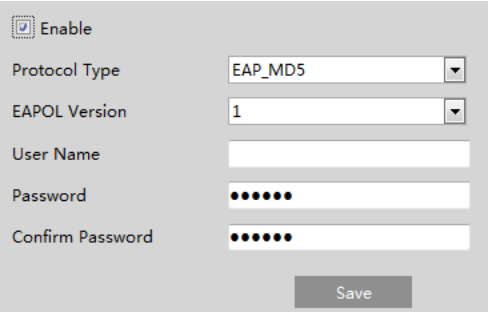

To use this function, the camera shall be connected to a switch supporting 802.1x protocol. The switch can be reckoned as an

authentication system to identify the device in a local network. If the camera connected to the network interface of the switch has passed the authentication of the switch, it can be accessed via the local network.

Protocol type and EAPOL version: Please use the default settings.

User name and password: The user name and password must be the same with the user name and password applied for and registered in the authentication server.

#### <span id="page-34-0"></span>**4.5.7 RTSP**

Go toNetwork→RTSP.

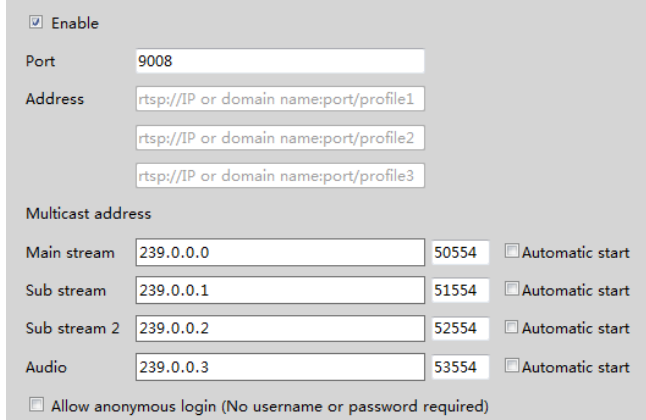

Select "Enable" to enable the RTSP function.

**Port**: Access port of the streaming media. The default number is 554.

**RTSP Address**: The RTSP address (unicast)format that can be used to play the stream in a media player.

#### **Multicast Address**

**Main stream**: The address format is

"rtsp://IP address: rtsp port/profile1?transportmode=mcast".

**Sub stream**: The address format is

"rtsp://IP address: rtsp port/profile2?transportmode=mcast".

**Third stream**: The address format is

"rtsp://IP address: rtsp port/profile3?transportmode=mcast".

**Audio**: Having entered the main/sub stream in a mediaplayer(like VLC), the video and audio will play automatically. If "Allow anonymous login…" is checked, there is no need to enter the username and password to view the video. If "auto start" is enabled, the multicast received data should be added into a VLC player to play the video.

#### <span id="page-34-1"></span>**4.5.8 UPNP**

If this function is enabled, the camera can be quickly accessed through the LAN. Go toNetwork $\rightarrow$ UPnP. Enable UPNP and then enterUPnP name.

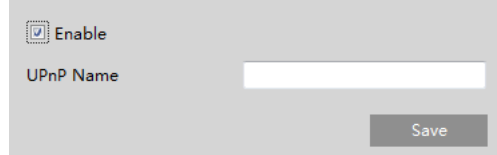

#### <span id="page-34-2"></span>**4.5.9 Email**

If you need to trigger Email when an alarm happens or IP address is changed, please set the Email here first. Go toNetwork  $\rightarrow$  Email.

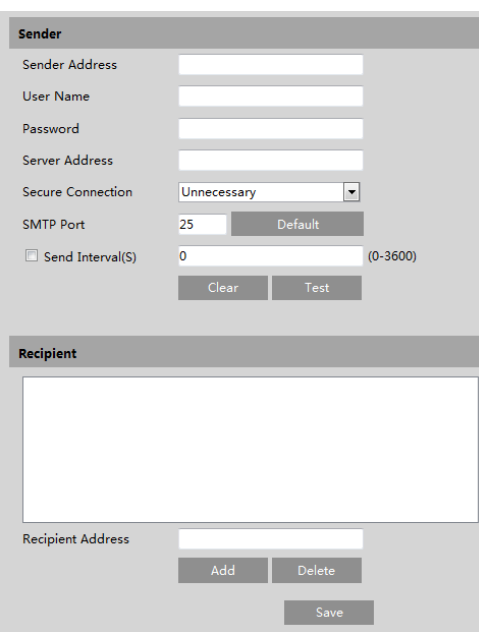

**Sender Address**: sender's e-mail address.

**User name and password**: sender's user name and password.

**Server Address**: The SMTP IP address or host name.

Select the secure connection type at the "Secure Connection" pull-down list according to what's required.

**SMTP Port**: The SMTP port.

Send Interval(S): The time interval of sending email. For example, if it is set to 60 seconds and multiple motion detection alarms are triggered within 60 seconds, they will be considered as only one alarm event and only one email will be sent. If one motion alarm event is triggered and then another motion detection alarm event is triggered after 60 seconds,two emails will be sent. When different alarms are triggered at the same time, multiple emails will be sent separately.

Click the "Test" button to test the connection of the account.

**RecipientAddress**: receiver's e-mail address.

#### <span id="page-35-0"></span>**4.5.10 FTP**

After an FTP server is set up, captured pictures from events will be uploaded to the FTP server. Go toNetwork  $\rightarrow$  FTP.

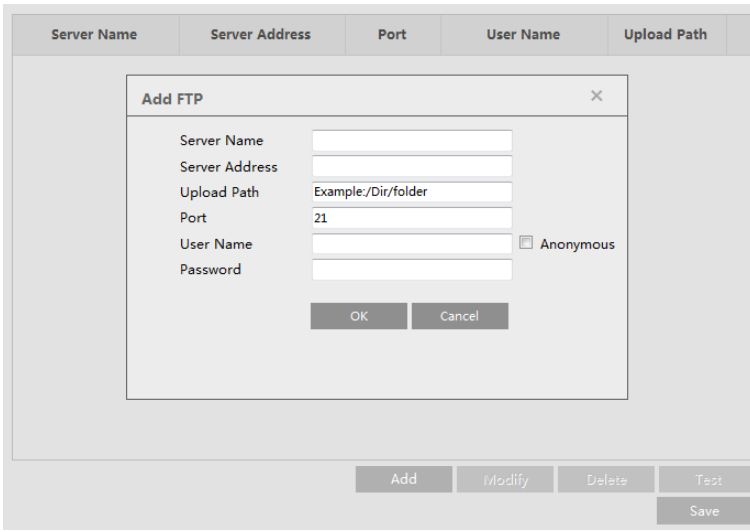

**Server Name**: The name of the FTP server.

**Server Address**: The IP address or domain name of the FTP.

**Upload Path**: The directory where files will be uploaded to. **Port**: The port of the FTP server. **Use Name and Password**: The username and password that are used to login to the FTP server.

#### <span id="page-36-0"></span>**4.5.11 HTTPS**

HTTPs provides authentication of the web site and protects user privacy. Go toNetwork $\rightarrow$ HTTPS as shown below.

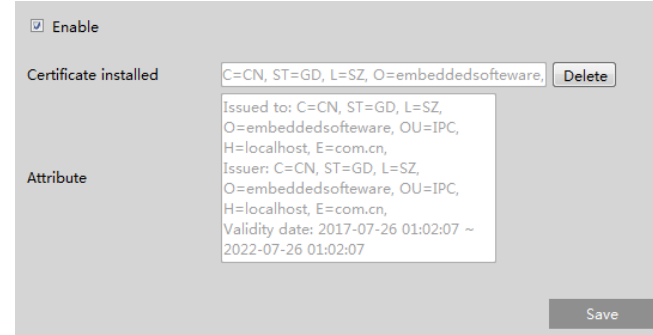

There is a certificate installed by default as shown above. Enable this function and save it. Then the camera can be accessed by entering https://IP: https port via the web browser (eg. https://192.168.226.201:443).

A private certificate can be created if users don't want to use the default one. Click "Delete" to cancel the default certificate. Then the following interface will be displayed.

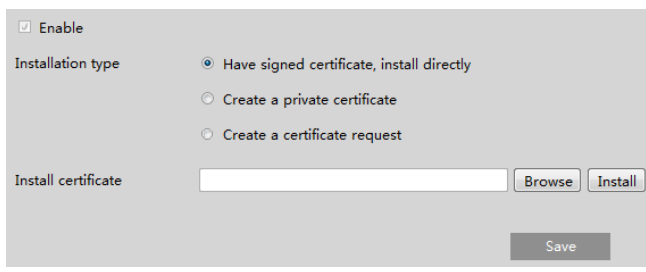

- \* If there is a signed certificate, click "Browse" to select it and then click "Install" to install it.
- \* Click "Create a private certificate" to enter the following creation interface.

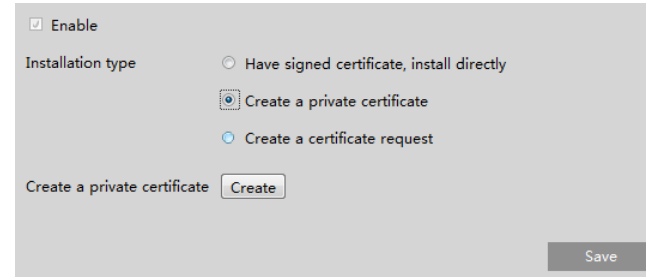

Click the "Create" button to create a private certificate. Enter the country (only two letters available), domain (camera's IP address/domain), validity date, password, province/state, region and so on. Then click "OK" to save the settings. \* Click "Create a certificate request" to enter the following interface.

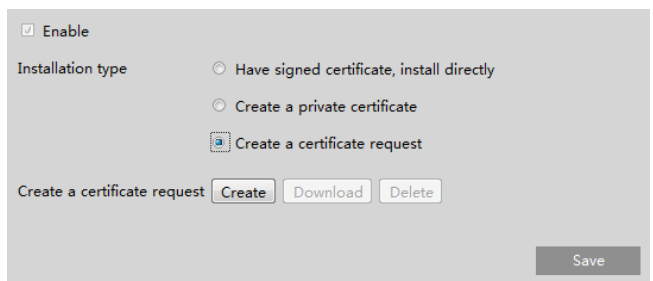

Click "Create" to create the certificate request. Then download the certificate request and submit it to the trusted certificate authority for signature. After receiving the signed certificate, import the certificate to the device.

### <span id="page-37-0"></span>**4.5.12 QoS**

QoS (Quality of Service) function is used to provide different quality of services for different network applications. With the deficient bandwidth, the router or switch will sort the data streams andtransfer them according totheir priority to solve the network delay and network congestion by using this function.

Go to Network $\rightarrow$ QoS.

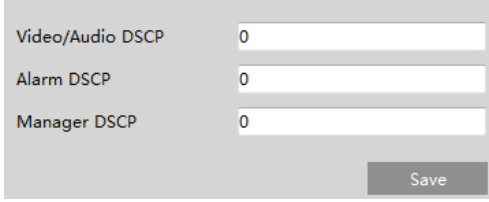

Video/Audio DSCP: The range is from 0 to 63. Alarm DSCP: The range is from 0 to 63. Manager DSCP: The range is from 0 to 63. Generally speaking, the larger the number is, the higher the priority is.

# <span id="page-37-1"></span>**4.6 Security Configuration**

#### <span id="page-37-2"></span>**4.6.1 User Admin**

Go to Security  $\rightarrow$  User Admin interface as shown below.

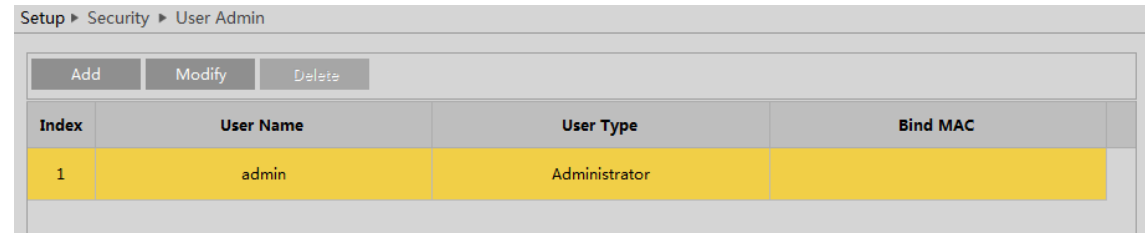

#### **Add user:**

1. Click "Add" to pop up the following textbox.

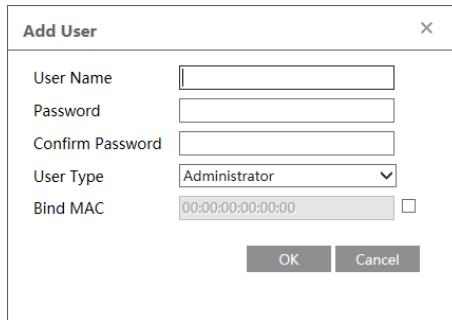

2. Enter user name in "User Name" textbox.

3. Enter letters or numbers in "Password" and "Confirm Password" textbox.

4. Choose the user type. Administrator has all permissions. Normal user can only view the live video. Advanced user has the same permissions as an Administrator except for; user, backup settings, factory reset, and upgrading the firmware.

5. Enter the MAC address of the PC in "Bind MAC" textbox.

If this option is enabled, only the PC with the specified MAC address can access the camera for that user.

6. Click the "OK" button and then the newly added user will be displayed in the user list.

#### **Modify user:**

1. Select a user to modify password and MAC address if necessary in the user configuration list box.

2. The "Edit user" dialog box pops up by clicking the "Modify" button.

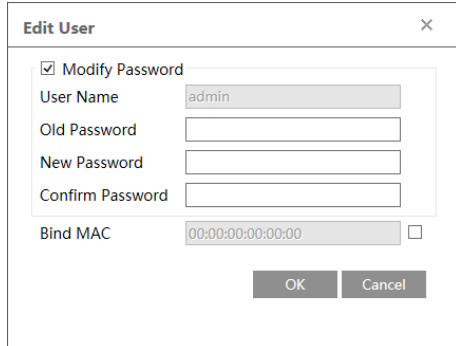

3. Enterthe old password of the user in the "Old Password" text box.

4. Enterthe new password in the "New password" and "Confirm Password" text box.

5. Enter computer's MAC address as necessary.

6. Click the "OK" button to save the settings.

**Note**: To change the access level of a user, the user must be deleted and added again with the new access level.

#### **Delete user:**

1. Select the user to be deleted in the user configuration list box.

2. Click the "Delete" button to delete the user.

**Note**: The default administrator account cannot be deleted.

#### <span id="page-38-0"></span>**4.6.2 Online User**

Go toSecurity $\rightarrow$  Online User to view the user who is viewing the live video.

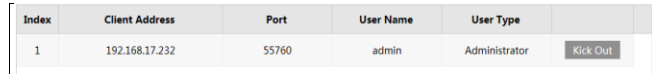

An administrator user can kick out all the other users (including other administrators).

#### <span id="page-39-0"></span>**4.6.3 Block and Allow Lists**

Go toSecurity  $\rightarrow$  Block and Allow Lists as shown below.

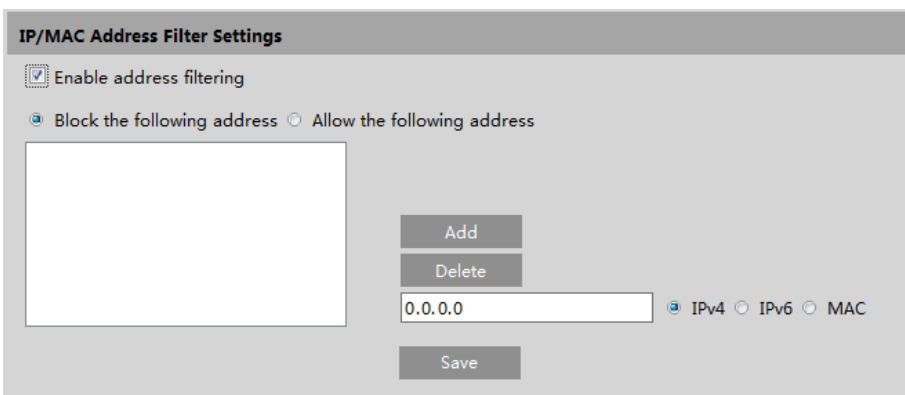

The setup steps are as follows:

Check the "Enable address filtering" check box.

Select "Block/Allow the following address", IPv4/IPv6/MAC and thenenterIP address or MAC address in the address box and click the "Add" button.

#### <span id="page-39-1"></span>**4.6.4 Security Management**

Go toSecurity $\rightarrow$ Security Management as shown below.

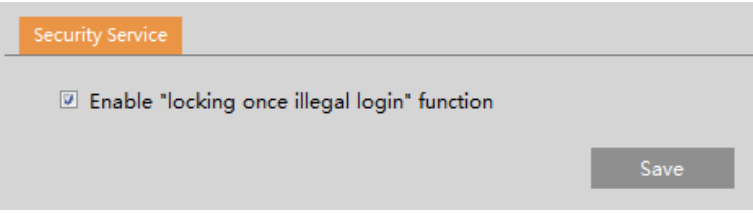

In order to prevent against malicious password unlocking, "locking once illegal login" function can be enabled here. If this function is enabled, login failure after trying six times will make the login interface locked. The camera can be logged in again after a half hour or after the camera reboots.

### <span id="page-39-2"></span>**4.7 MaintenanceConfiguration**

#### <span id="page-39-3"></span>**4.7.1 Backup and Restore**

Go toMaintenance→Backup & Restore.

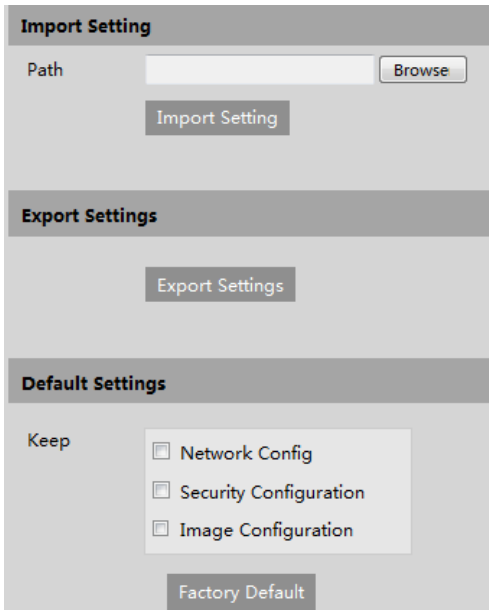

#### **Import & Export Settings**

Configuration settings of the camera can be exported form a camera into another camera.

- 1. Click "Browse" to select the save path for import or export information on the PC.
- 2. Click the "Import Setting" or "Export Setting" button.

#### **Default Settings**

Click the "Load Default" button to restore all system settings to the default factory settings except those you want to keep.

#### <span id="page-40-0"></span>**4.7.2 Reboot**

Go toMaintenance $\rightarrow$ Reboot. Click the "Reboot" button to reboot the device.

#### **Timed Reboot Setting:**

If necessary, the camera can be set up to reboot on a time interval. Enable "Time Settings", set the date and time and then click the "Save" button to save the settings.

#### <span id="page-40-1"></span>**4.7.3 Upgrade**

Go toMaintenance $\rightarrow$ Upgrade. In this interface, the camera firmware can be updated.

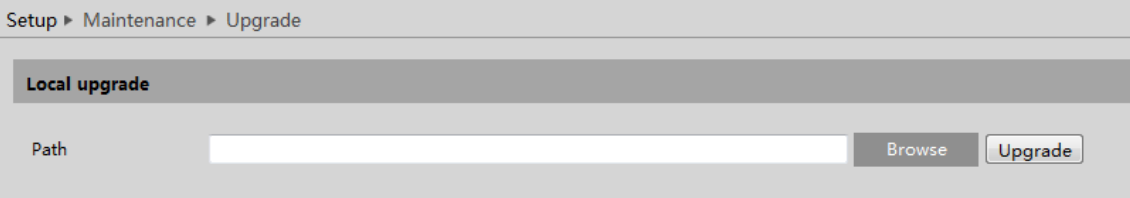

- 1. Click the "Browse" button to select the save path of the upgrade file
- 2. Click the "Upgrade" button to start upgrading the firmware.
- 3. The device will restart automatically

**Caution!**Do not close the browser or disconnect the camera from the network during the upgrade.

# <span id="page-40-2"></span>**4.7.4 Operation Log**

To query and export log:

1. Go toMaintenance  $\rightarrow$  Operation Log.

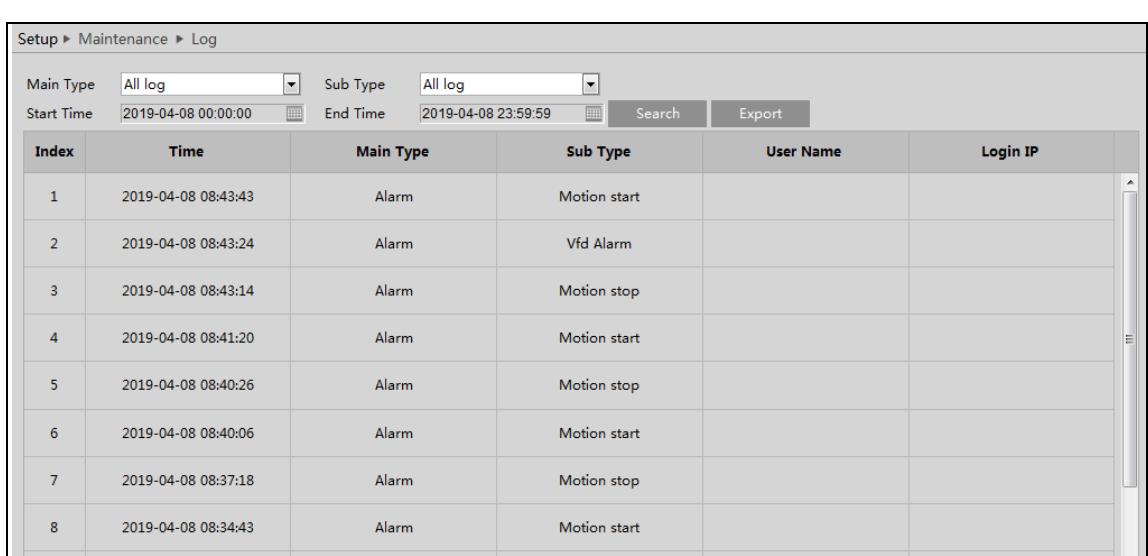

- 2. Select the main type, sub type, start and end time.
- 3. Click "Search" to view the operation log.
- 4. Click "Export" to export the operation log.

# <span id="page-42-0"></span>**5 Search**

# <span id="page-42-1"></span>**5.1 Image Search**

In the Setup interface, click Searchto go to the interface as shown below. Images that are saved on the PC or SD card can be found here.

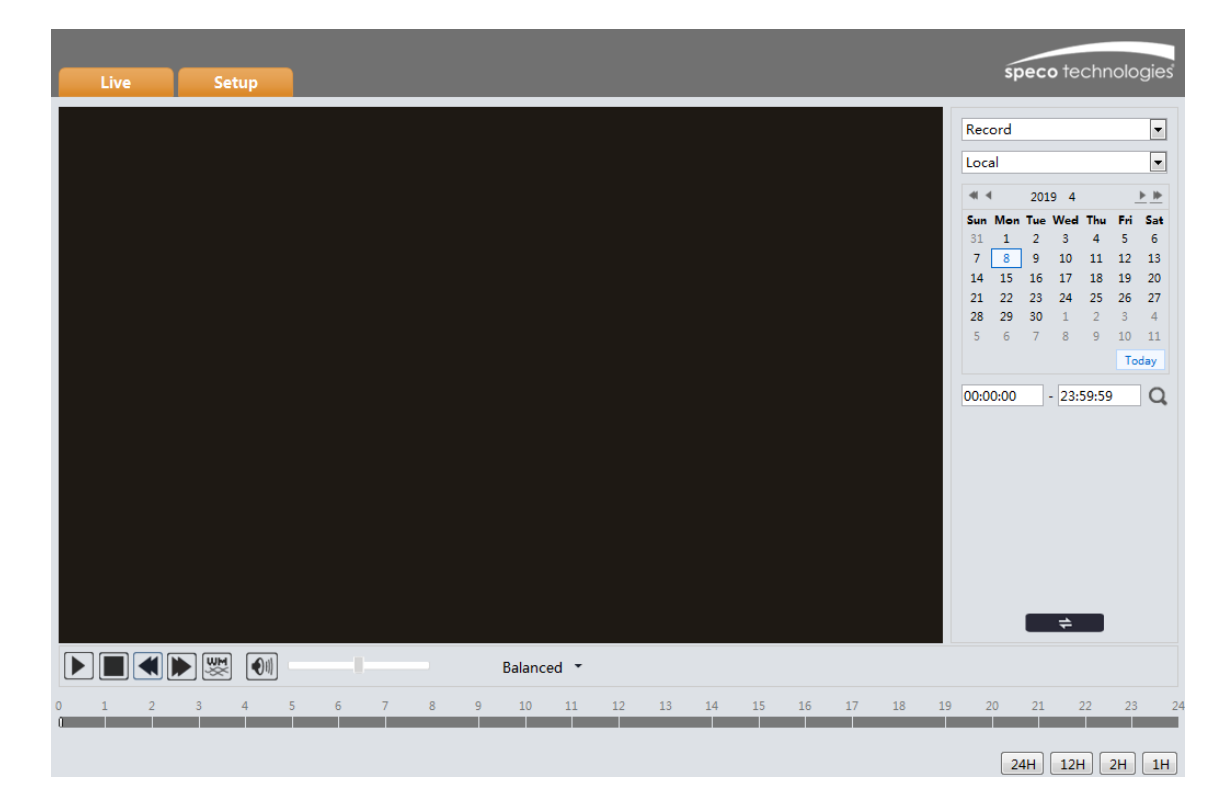

- **Local Image Search**
- 1. Choose "Picture"—"Local".
- 2. Set time: Select dateand choose the start and end time.
- 3. Click  $\bigcirc$  to search the images.
- 4. Double click a filenamein the list to view the captured photos as shown above.

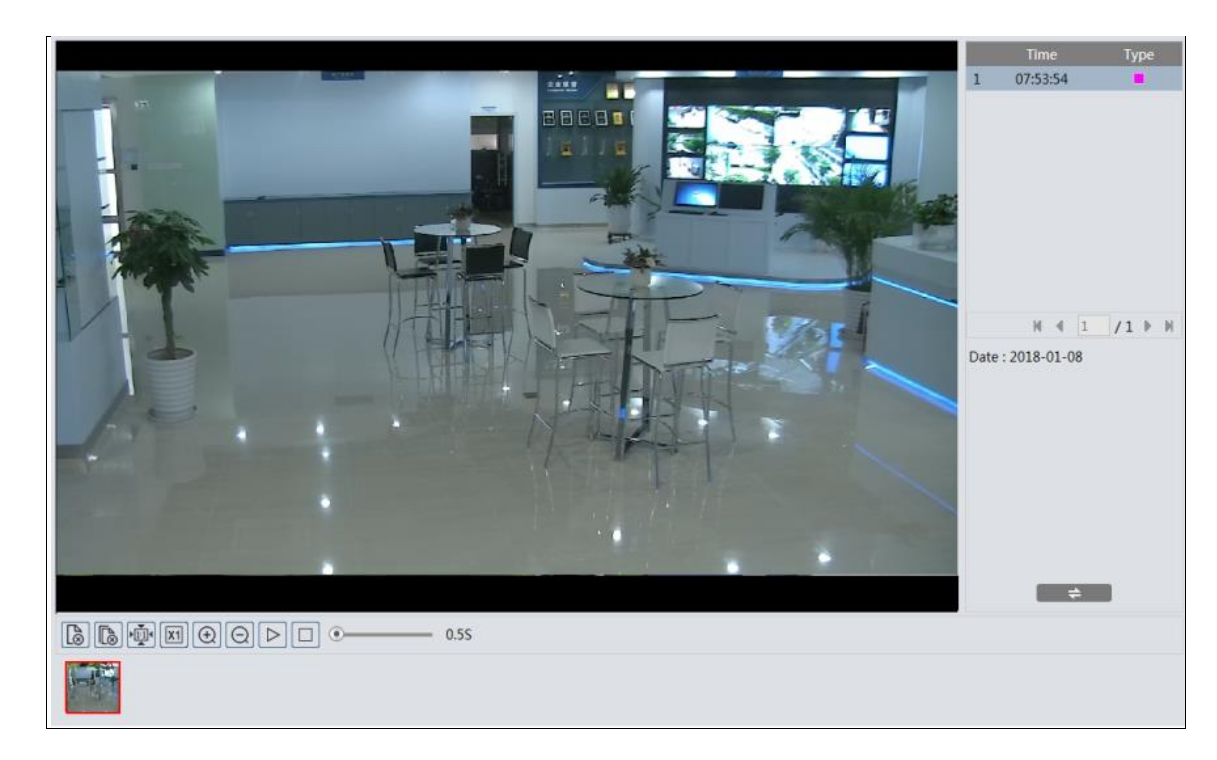

Click  $\blacksquare$   $\div$  to return to the previous interface.

- **SD Card Image Search**
- 1. Choose "Picture"—"SD Card".

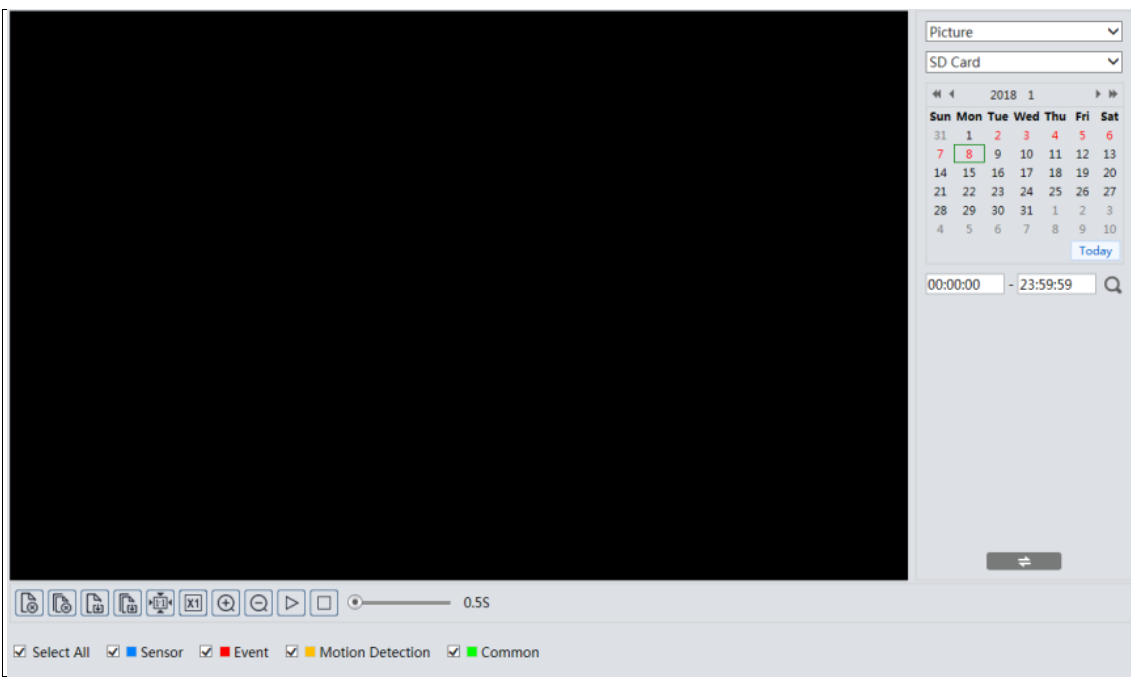

- 2. Set time: Select date and choose the start and end time.
- 3. Choose the alarm events at the bottom of the interface.
- 4. Click  $Q$  to search the images.
- 5. Double click a file name in the list to view the captured photos.
- Click  $\blacksquare$  to return to the previous interface.

The descriptions of the buttons are shown as follows.

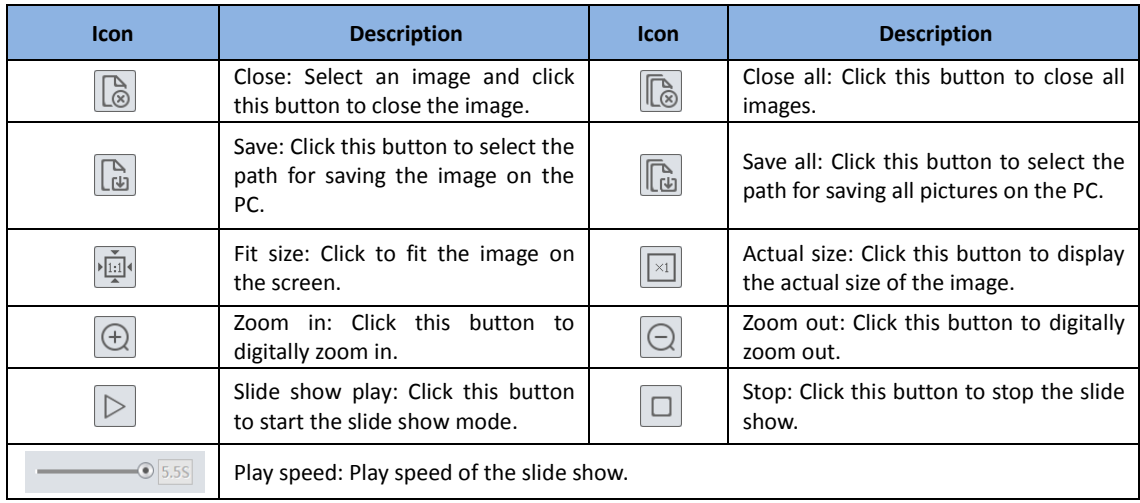

# <span id="page-44-0"></span>**5.2 Video Search**

# <span id="page-44-1"></span>**5.2.1 Local Video Search**

Click Search to go to the interface as shown below. Videos were recorded locally to the PC can be played in this interface.

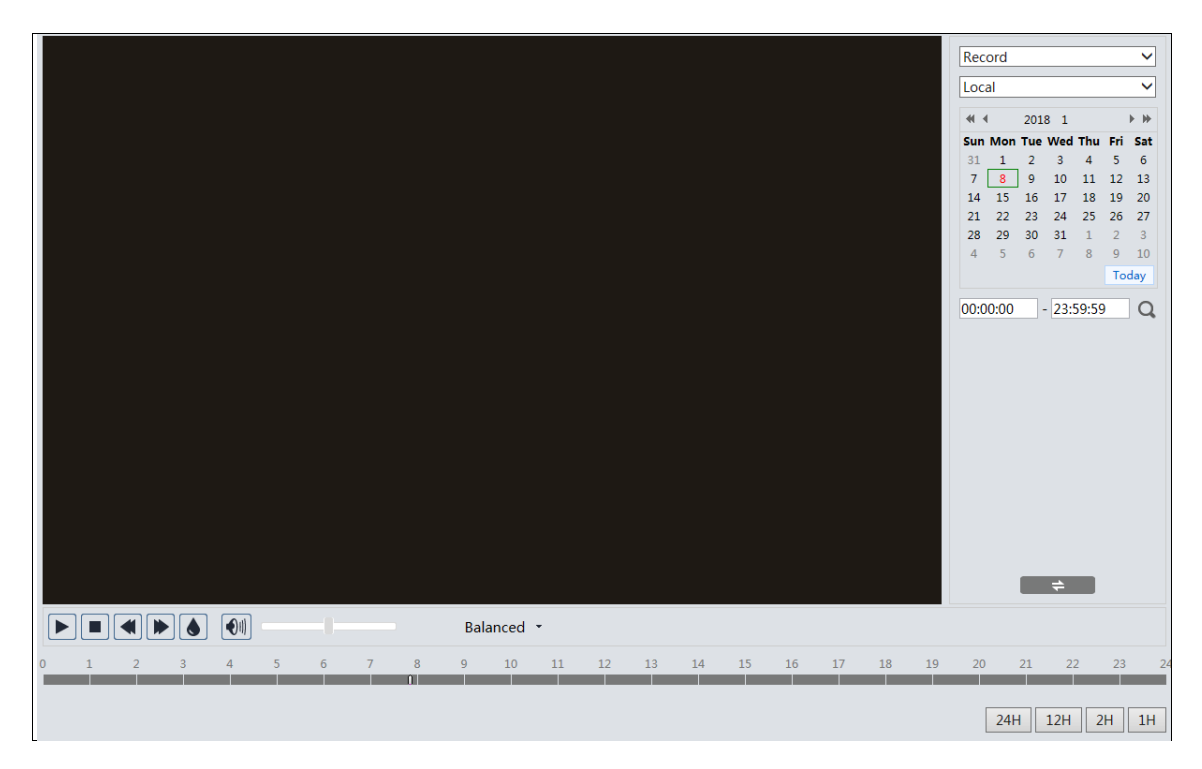

- 1. Choose "Record"—"Local".
- 2. Set search time: Select the date and choose the start and end time.
- 3. Click  $\overline{Q}$  to search the images.
- 4. Double click on a file name in the list to start playback.

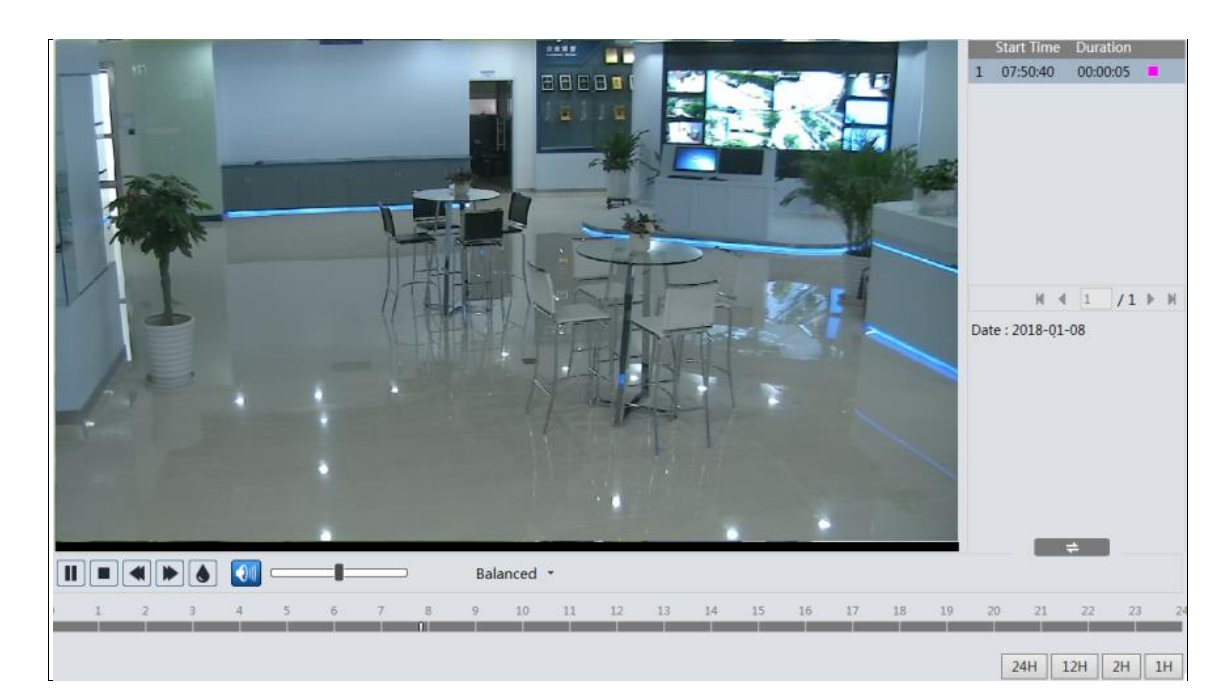

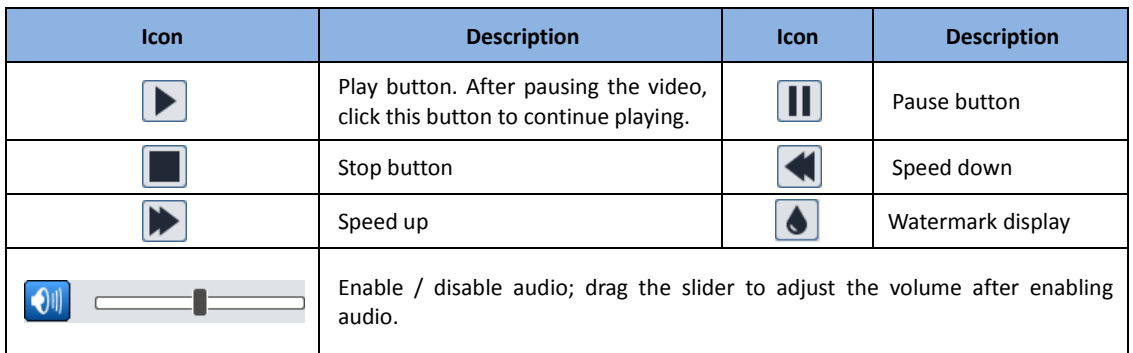

### <span id="page-45-0"></span>**5.2.2 SD Card Video Search**

ClickSearchto go to the interface as shown below.Videos that were recorded onthe SD card can be played in this interface.

- 1. Choose "Record"—"SD Card".
- 2. Set search time: Select the date and choose the start and end time.
- 3. Click  $\overline{Q}$  to search the images.

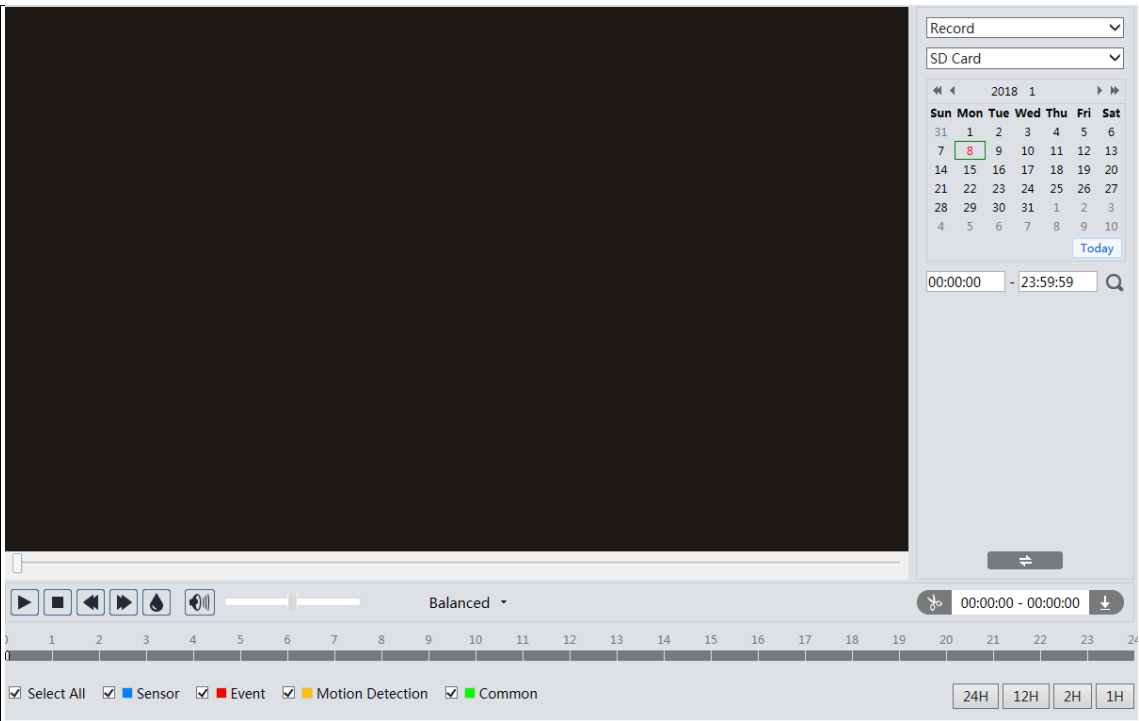

- 4. Select the alarm events at the bottom of the interface.
- 5. Select mix stream (video and audio stream) or video stream as needed.
- 6. Double click on a file name in the list to start playback.

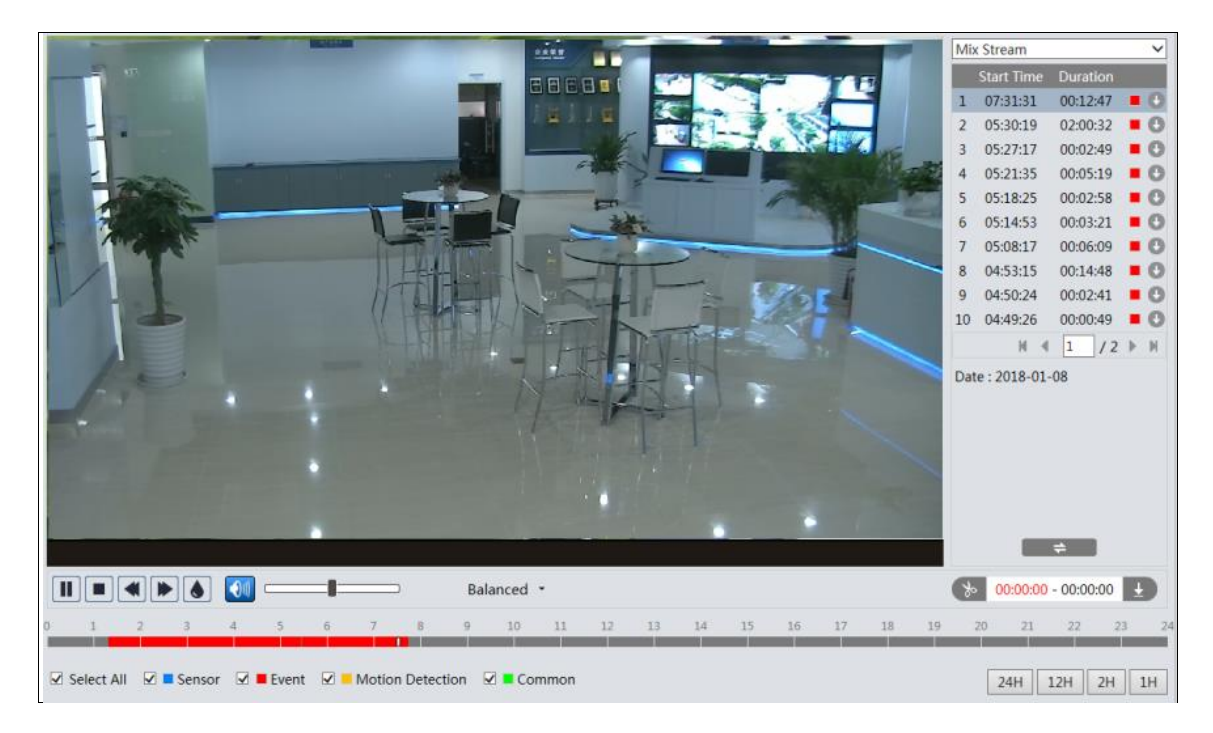

The time table can be shown in 24H/12H/2H/1H format by clicking the corresponding buttons. Video clip and downloading

- 1. Search the video files according to the above mentioned steps.
- 2. Select the start time by clicking on the time table.
- 3. Click  $\boxed{\ast}$  to set the start time and then this button turns blue ( $\boxed{\ast}$ ).
- 4. Select the end time by clicking on the time table. Then click  $\rightarrow$  to set the end time.
- 5. Click  $\blacksquare$  to download the video file in the PC.

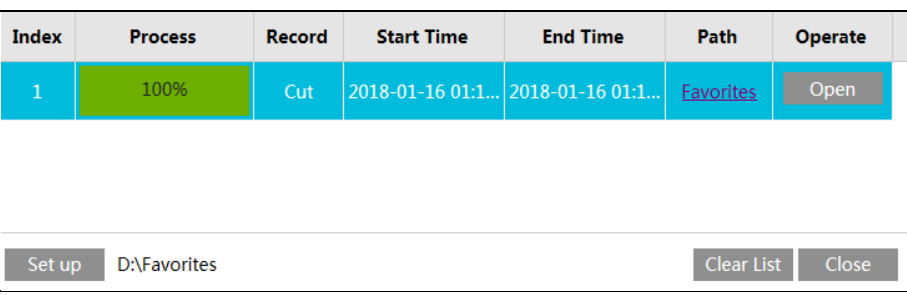

Click "Set up" to set the storage directory of the video files.

Click "Open" to play the video.

Click "Clear List" to clear the downloading list.

Click "Close" to close the downloading window.

# <span id="page-48-0"></span>**Appendix**

#### <span id="page-48-1"></span>**Appendix 1 Troubleshooting**

#### **IP Scanner does not show any device.**

Make sure that the PC that's running IP Scanner is on the same local network as the devices.

#### **Internet Explorer cannot download ActiveX control.**

IE browser may be set up to block ActiveX. Follow the steps below.

1. Open IE browser and then click Tools $\rightarrow$ Internet Options.

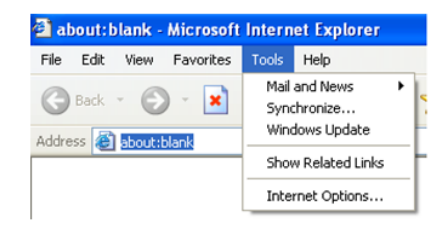

2. Select Security  $\rightarrow$  Custom Level.

- 3. Enable all the options under "ActiveX controls and plug-ins".
- 4. Click OK to finish setup.

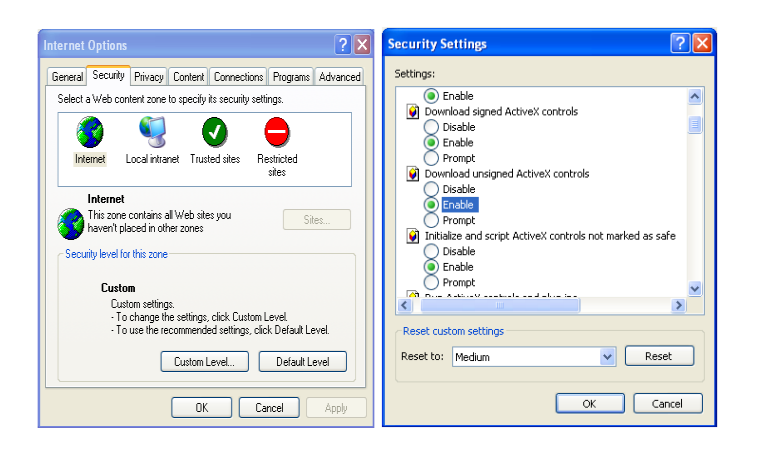

#### **No sound can be heard.**

- 1. Audio input device is not connected. Please connect and try again.
- 2. Audio function is not enabled at the corresponding channel. Please enable this function.

# <span id="page-49-0"></span>**Appendix 2 Specifications**

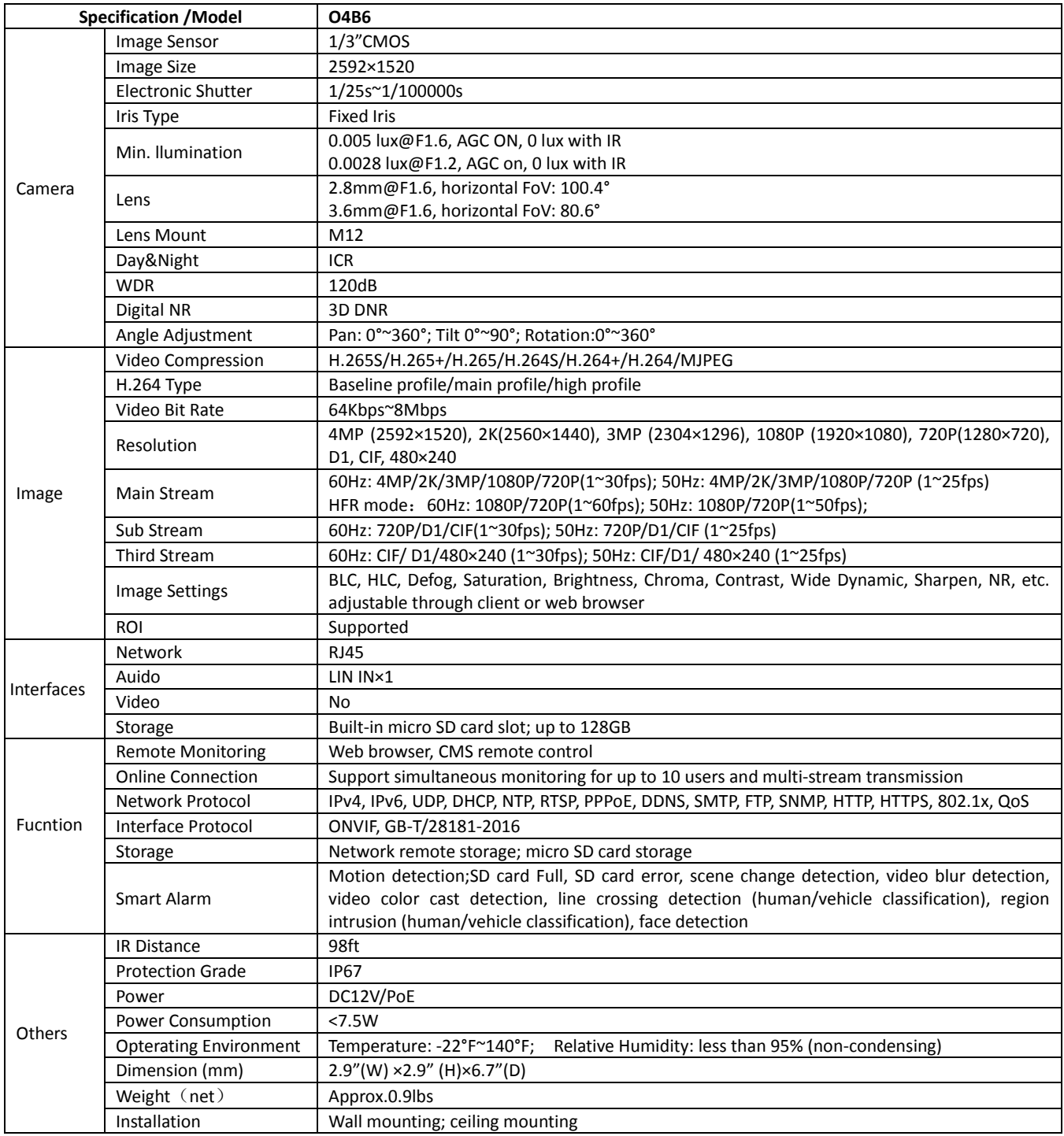

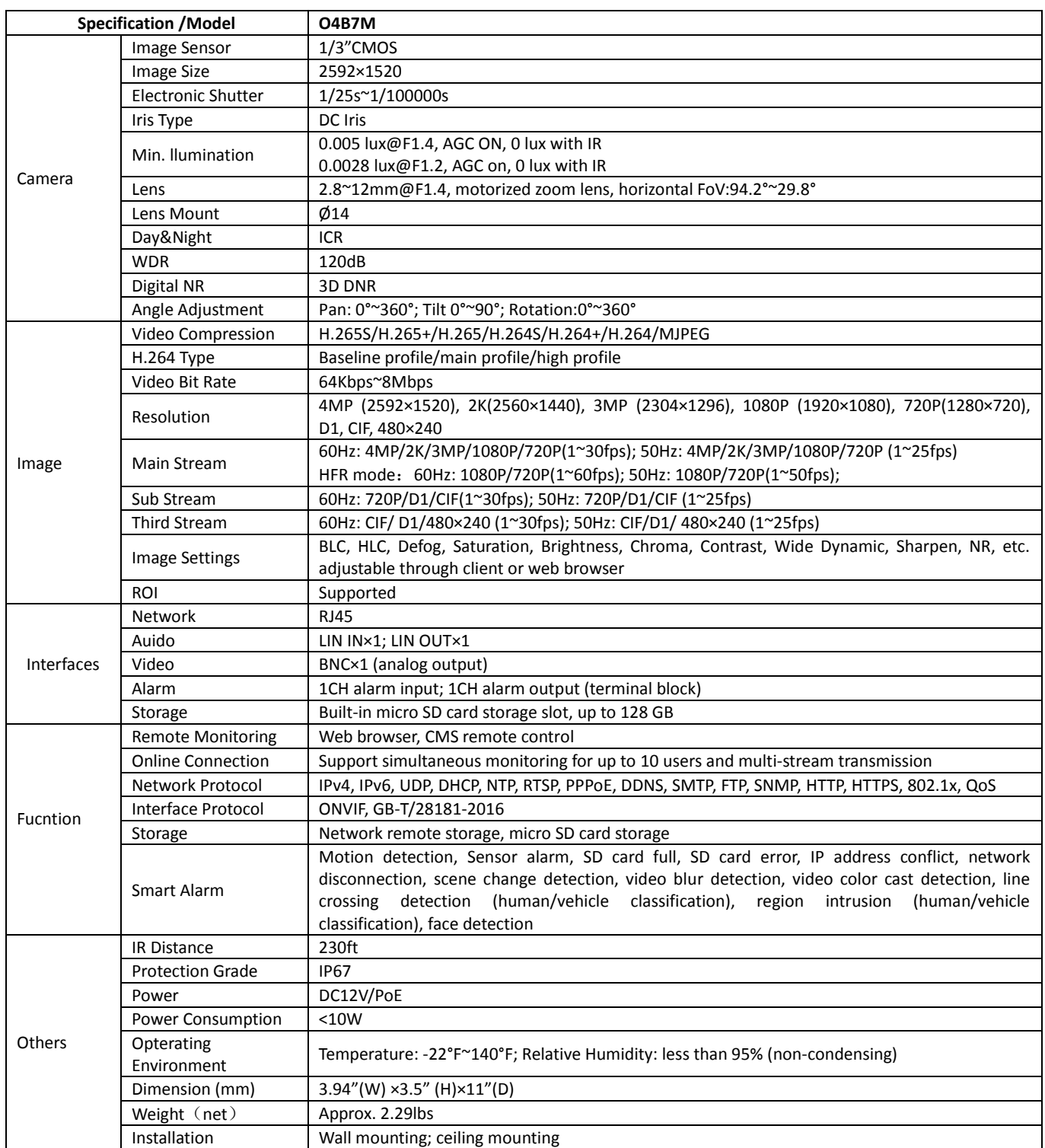

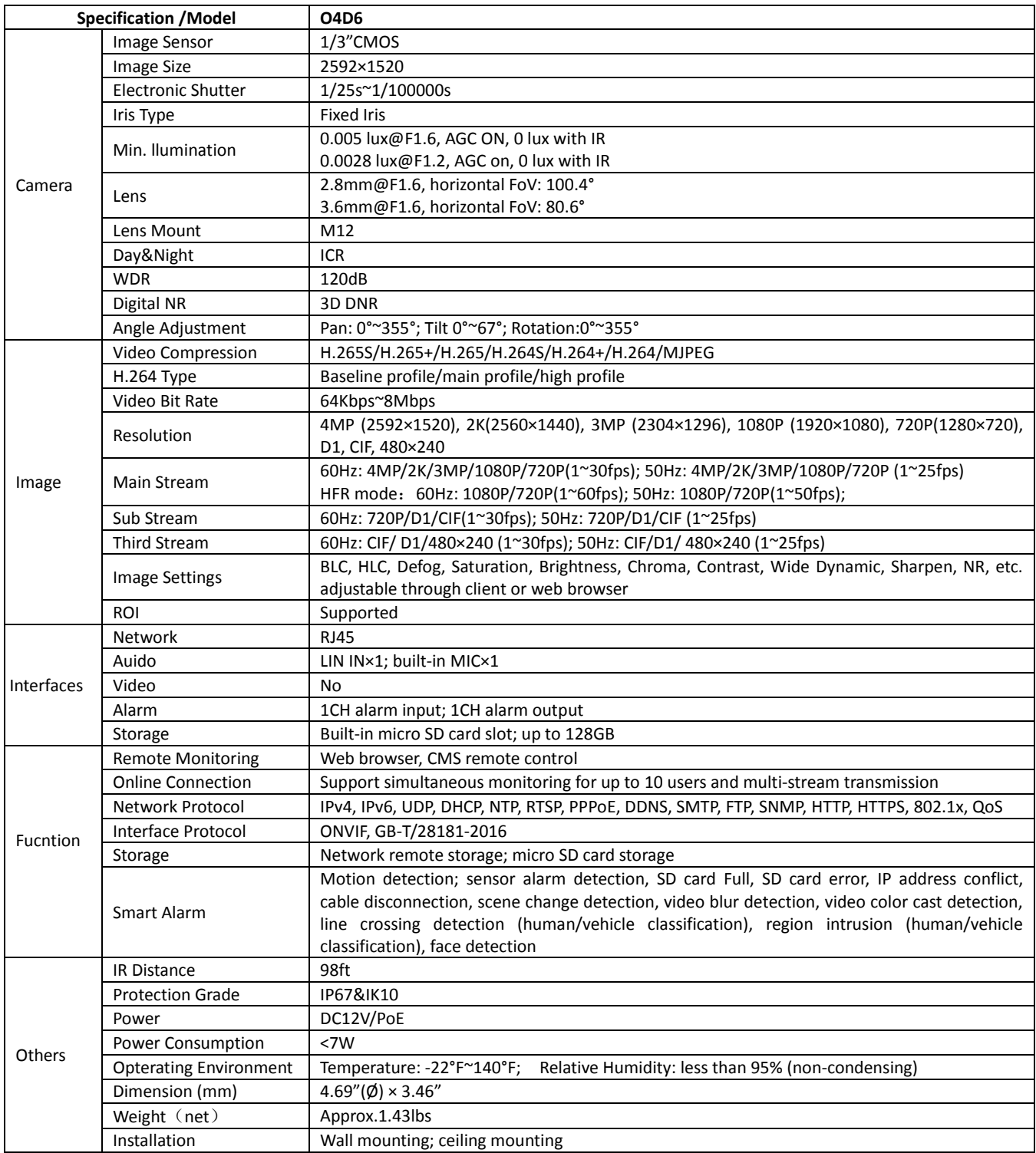

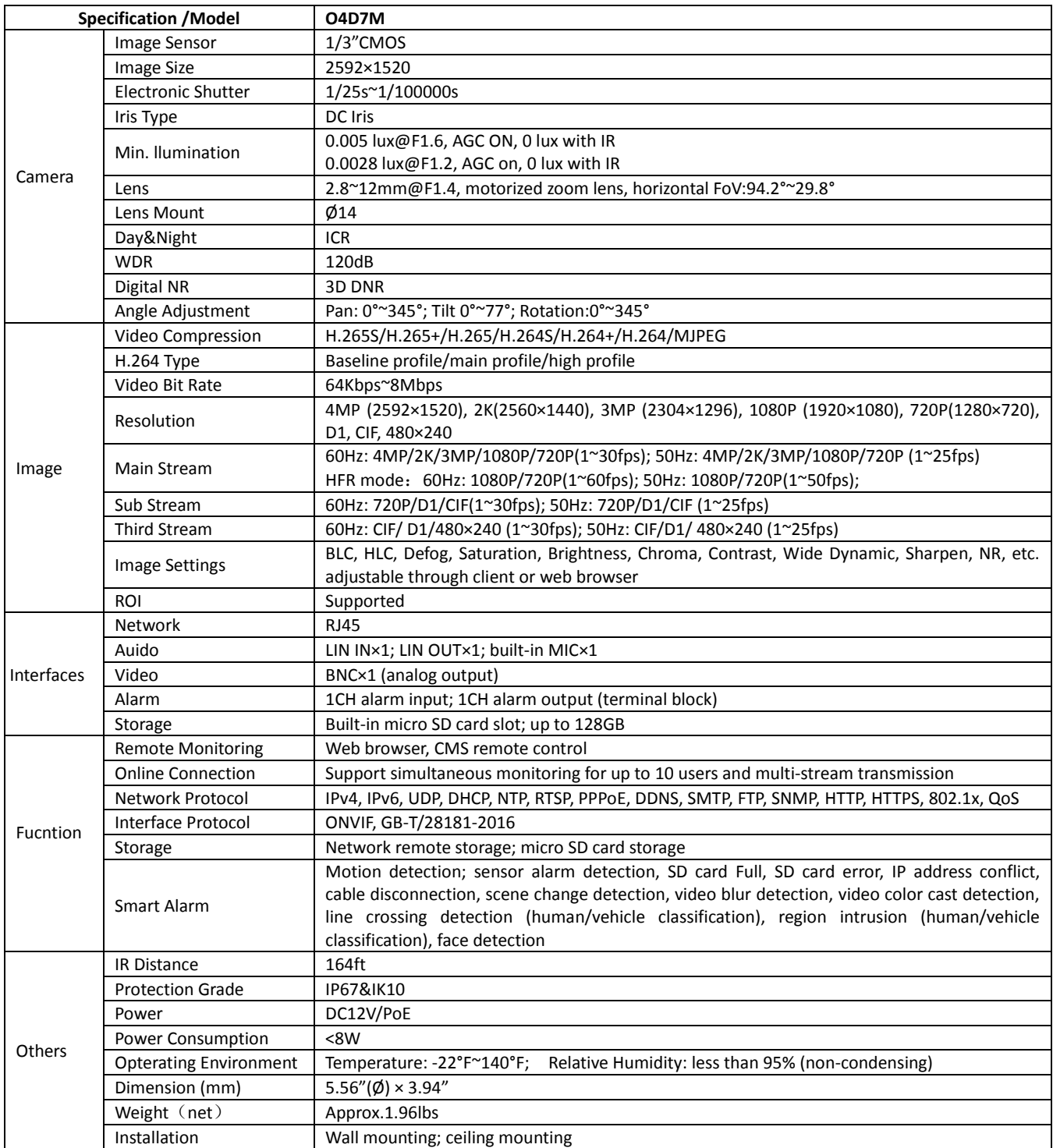

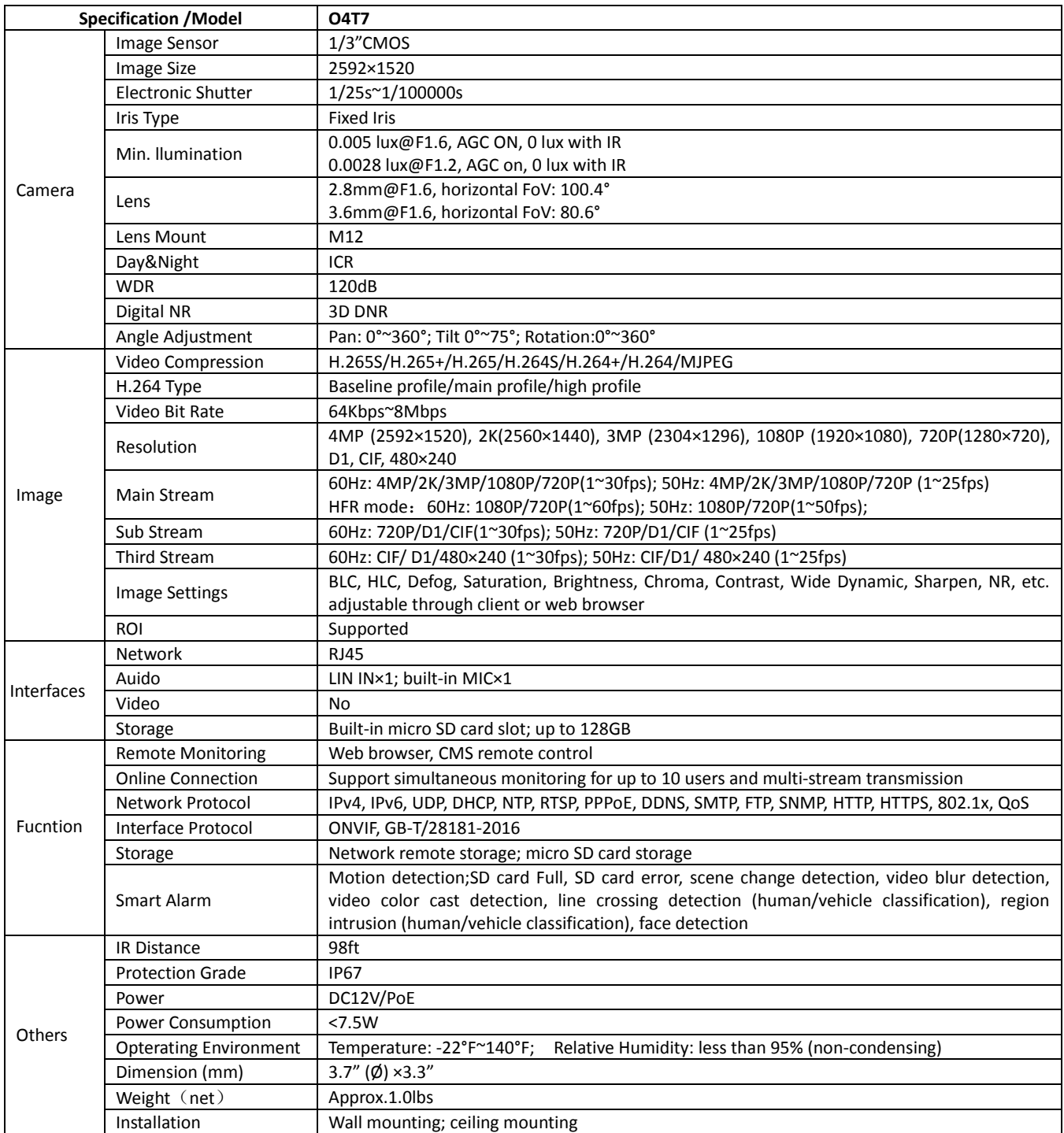

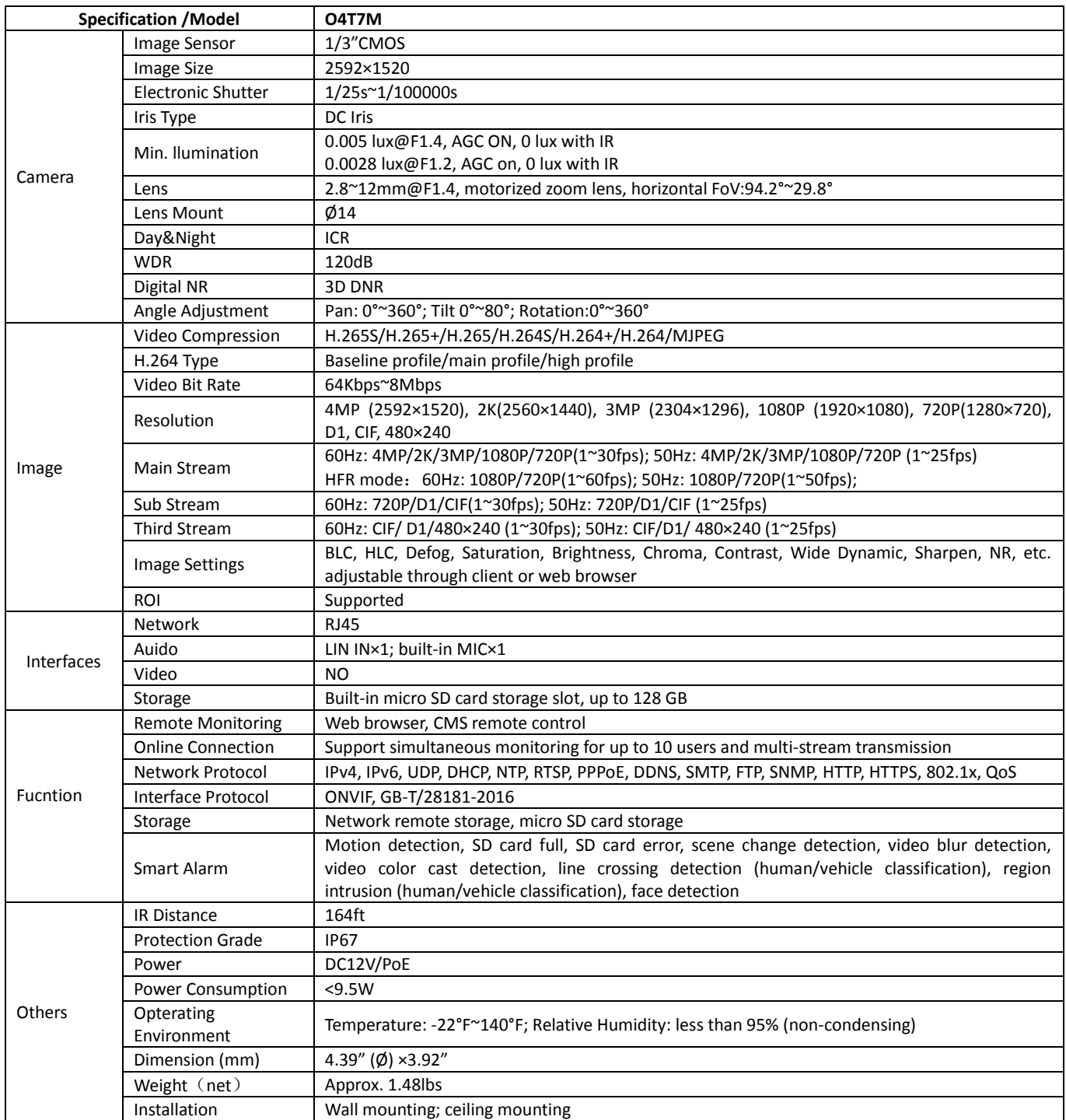

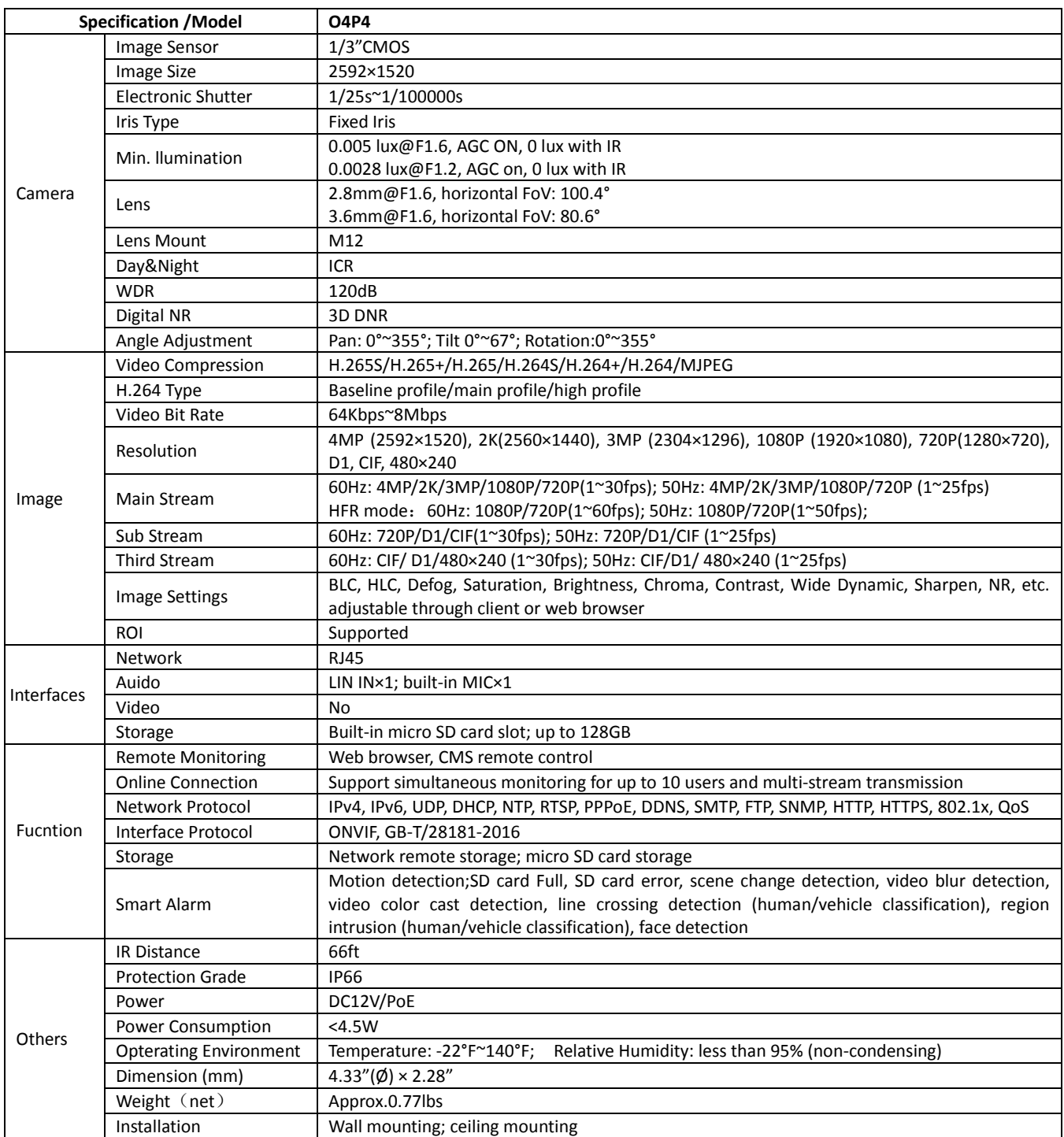

#### **Models: O4P4/O4B6/O4B7M/O4D6/O4D7M/O4T7/O4T7M**

#### **Federal Communications Commission (FCC) Statements**

This device complies with Part 15 of the FCC Rules. Operation is subject to the following two conditions: (1) This device may not cause harmful interference, and (2) This device must accept any interference received, including interference that may cause undesired operation.

#### **FCC Responsible Party:**

Speco Technologies 200 New Highway Amityville, NY11701 www.specotech.com